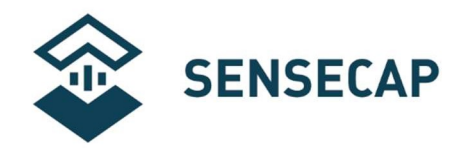

# User Manual for All-in-One

# Weather Sensors

# SenseCAP ONE Series

Version: V1. 4

Dates: 2020-4-16

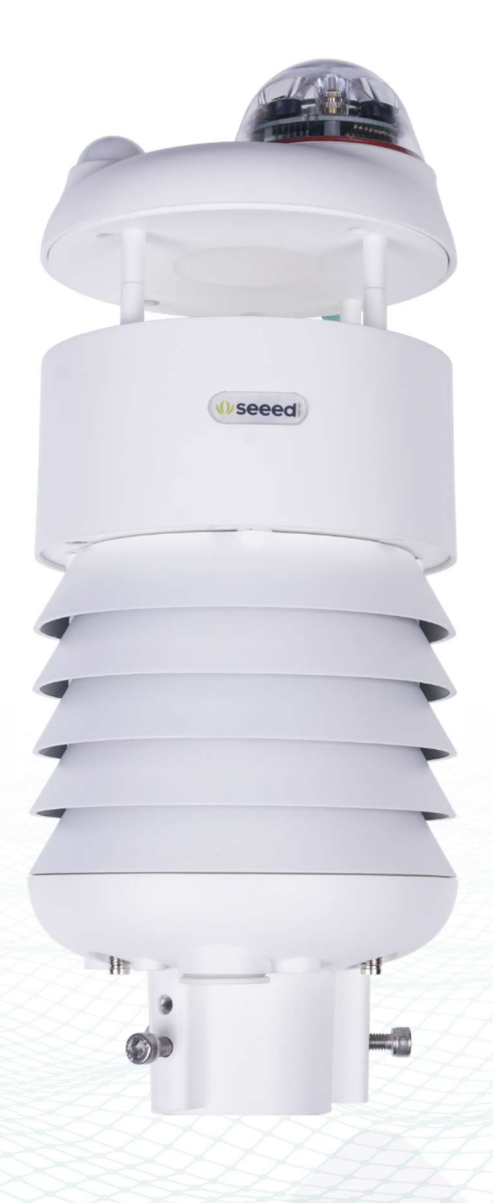

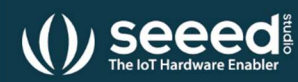

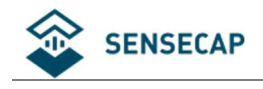

# **Tables of Contents**

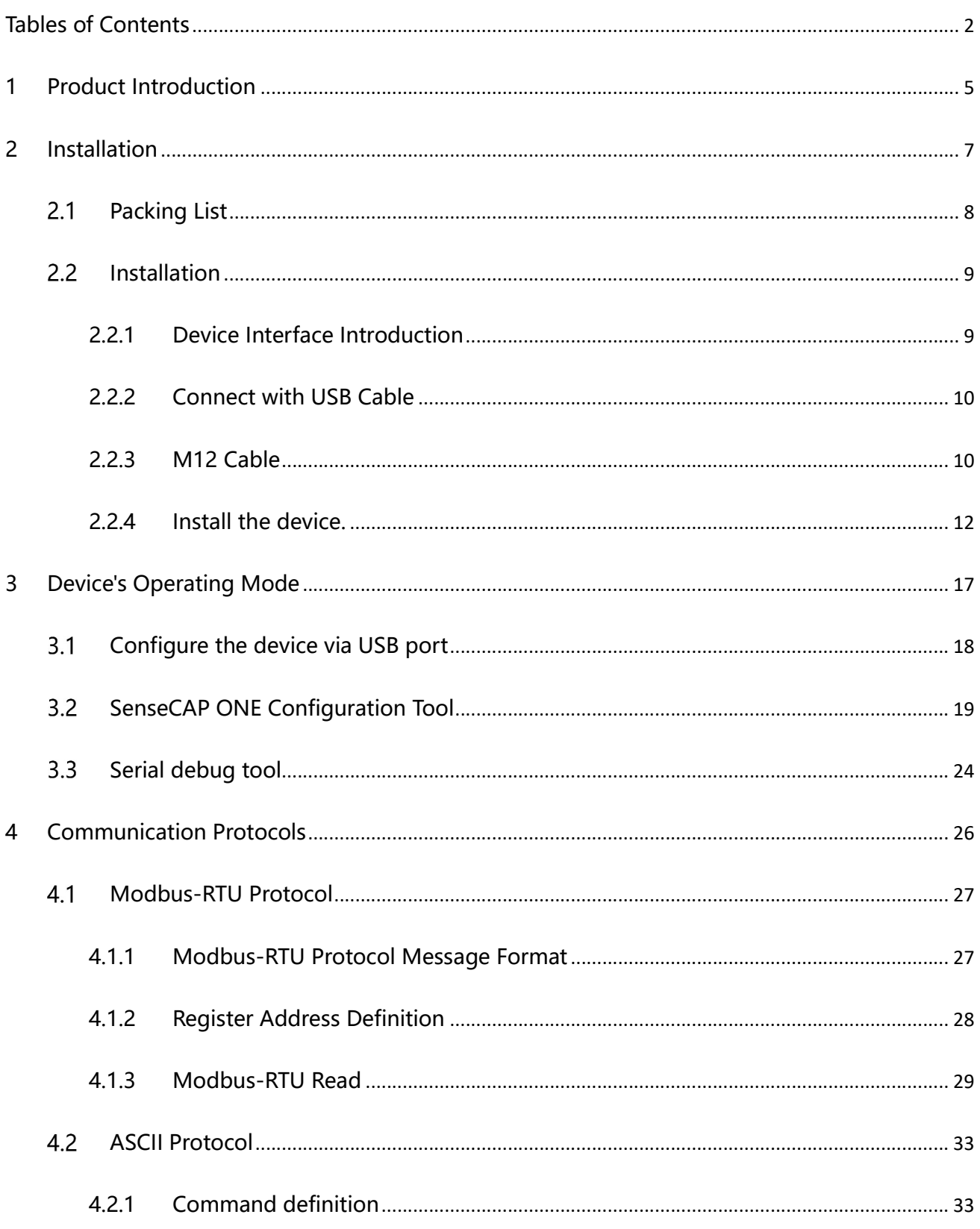

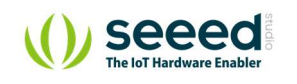

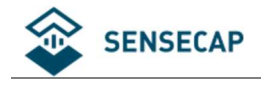

#### User manual/ Technical information

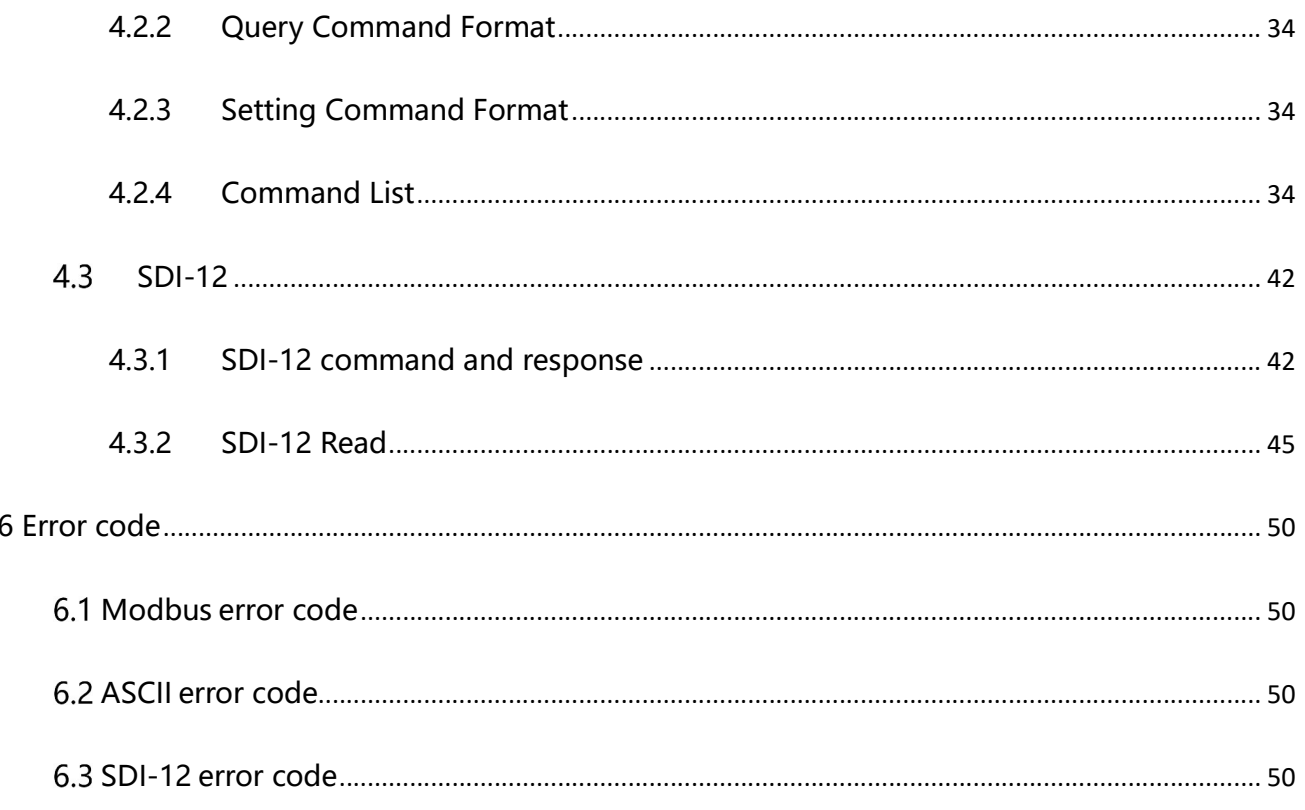

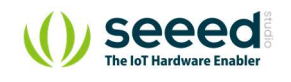

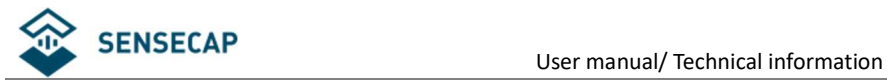

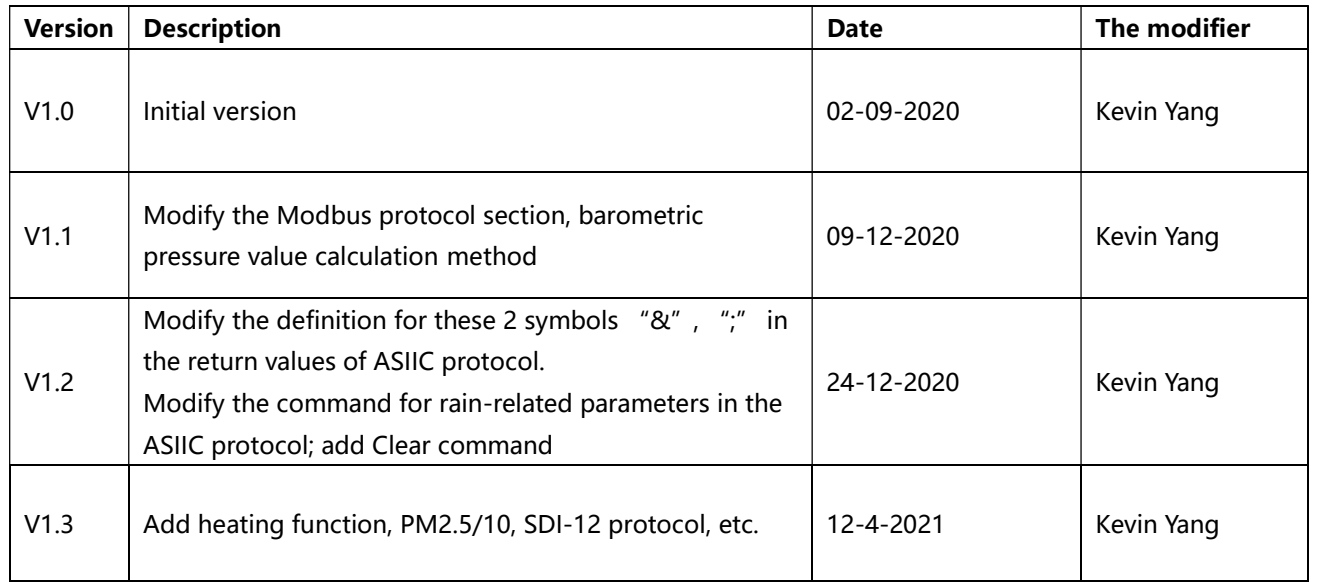

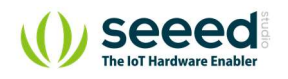

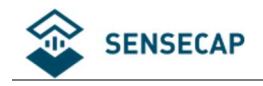

# 1 Product Introduction

SenseCAP ONE is a series of all-in-one compact weather sensors, including S900 9-in-1, S700 7 in-1, and S500 5-in-1 weather sensors. These weather sensors integrate multiple sensors into this compact device, monitoring up to 9 weather parameters: air temperature, air humidity, atmospheric pressure, light intensity, wind speed, wind direction, precipitation, PM 2.5, and PM 10. The sensors use ultrasonic to measure wind speed and wind direction, to achieve highprecision data collection, which is easy maintenance. The equipment is designed with industry standards and can work stably in harsh outdoor environments from -40°C to 85°C. The product supports the Modbus-RTU (RS232/RS485/RS422), ASCII, and SDI-12 protocol.

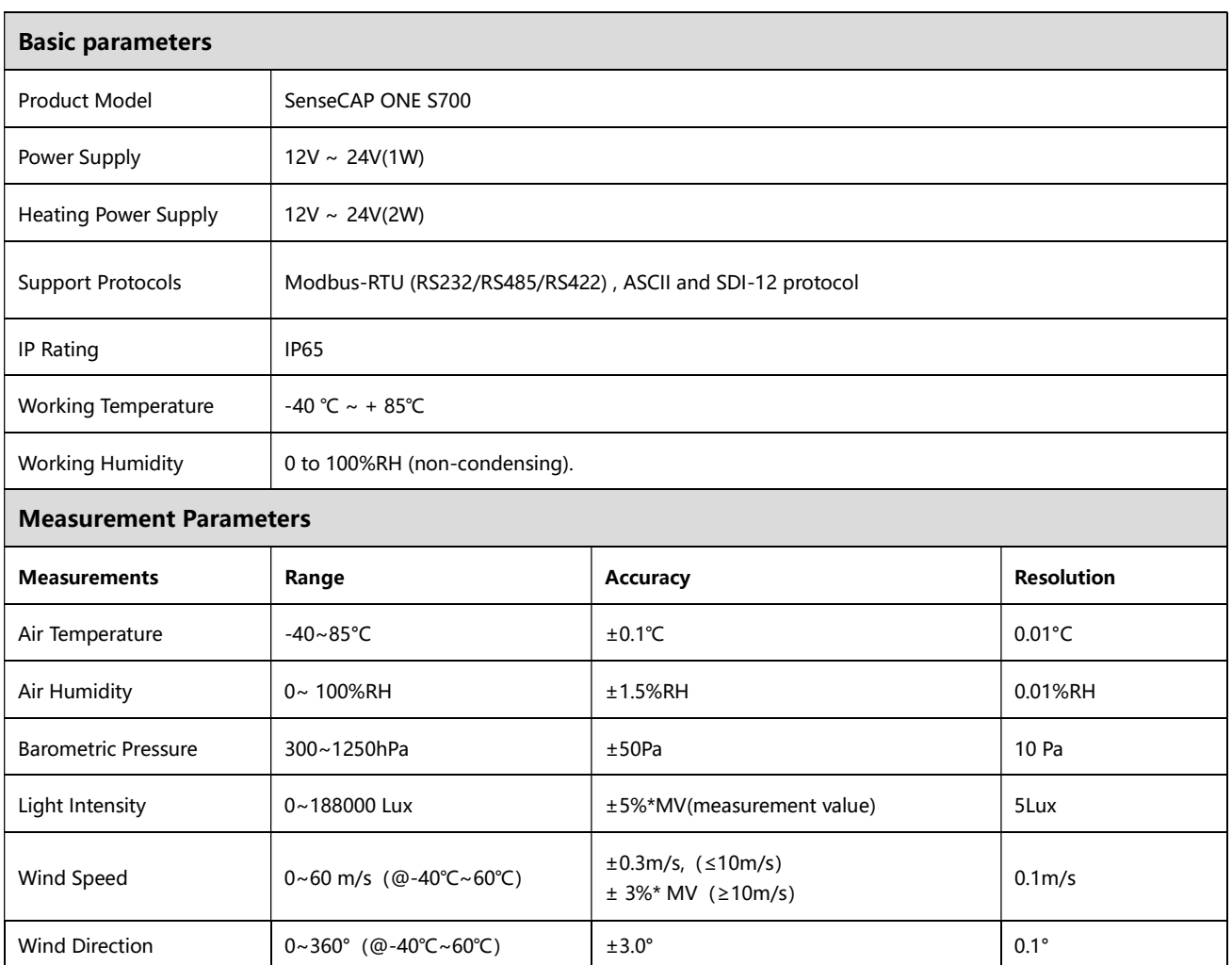

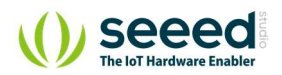

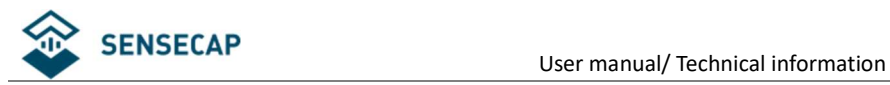

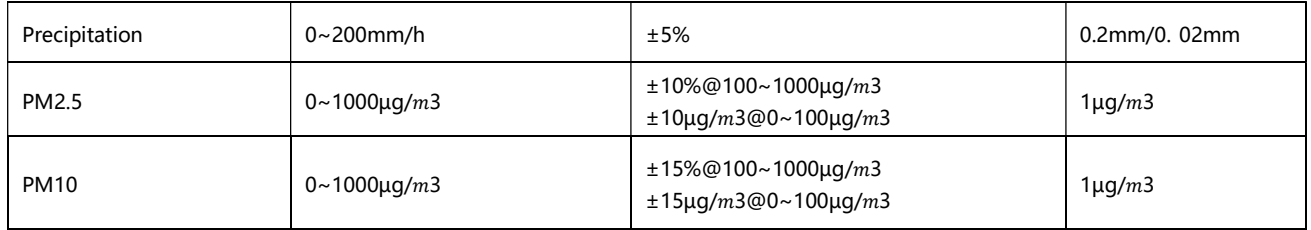

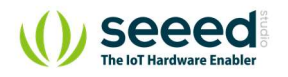

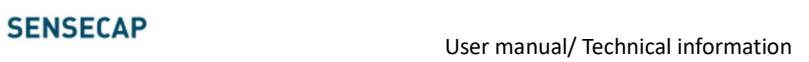

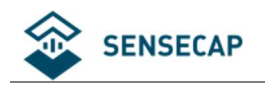

# 2 Installation

Before the installation, check the packing list and make sure there are no missing parts.

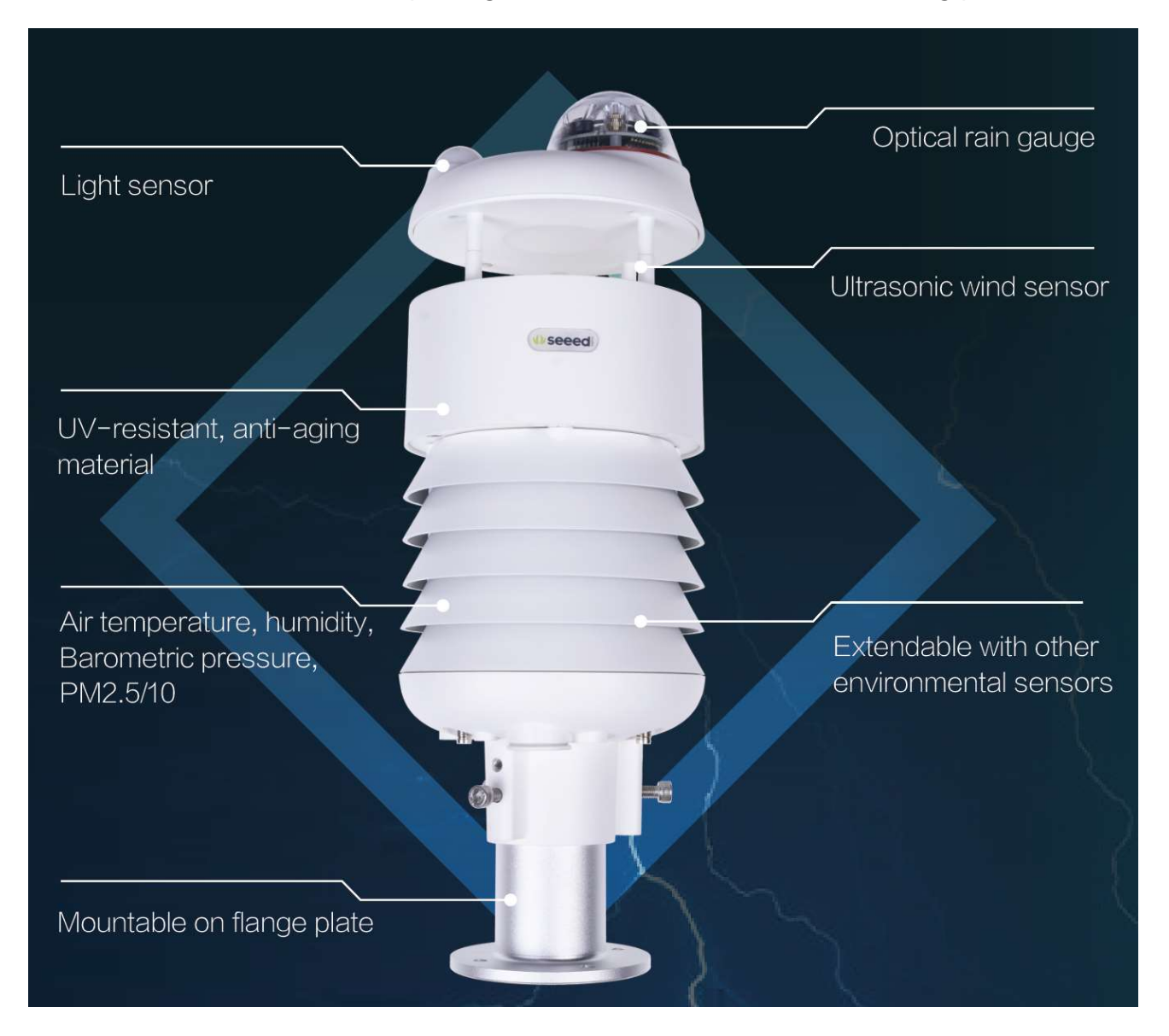

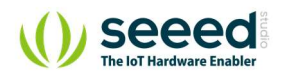

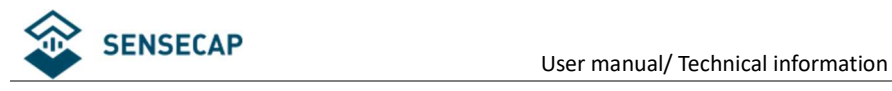

# 2.1 Packing List

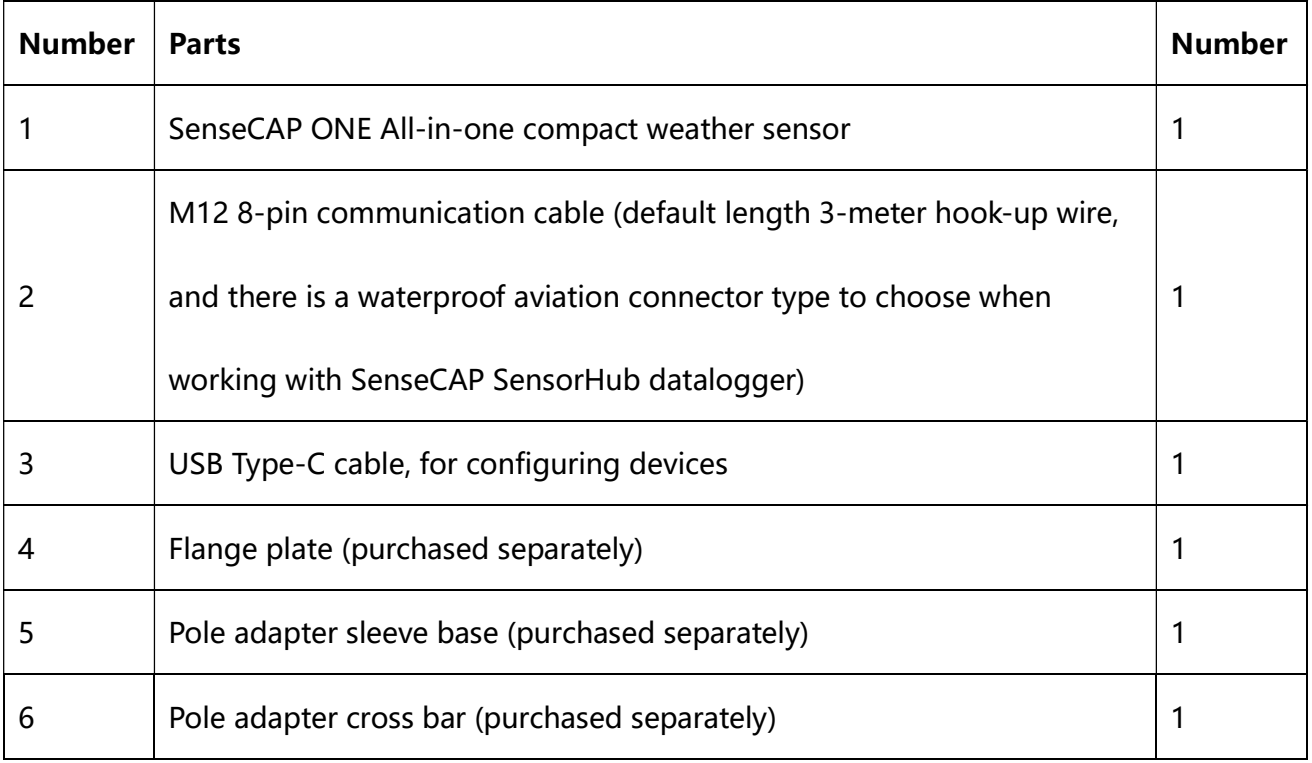

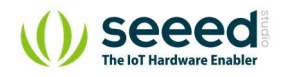

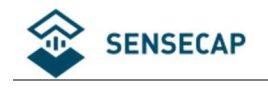

### 2.2 Installation

### 2.2.1 Device Interface Introduction

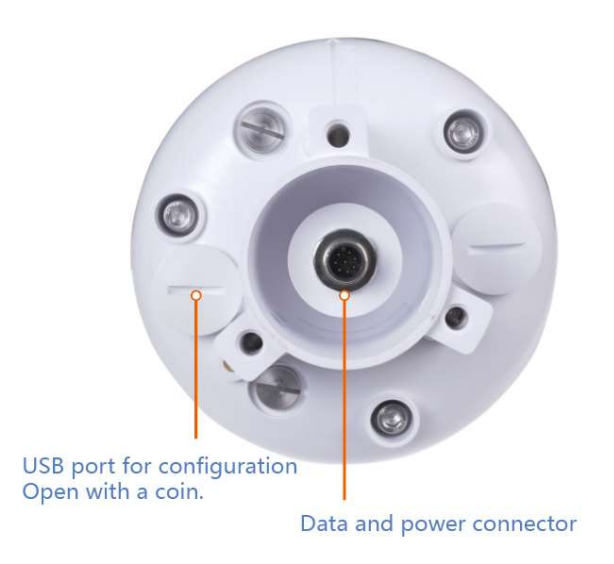

There are two connectors at the bottom of the device.

- USB Type-C interface allows you to connect your computer with a normal USB Type-C cable to the device for configuration.
- The main data interface can be connected to the M12 8-pin cable, supporting multiple bus

protocols

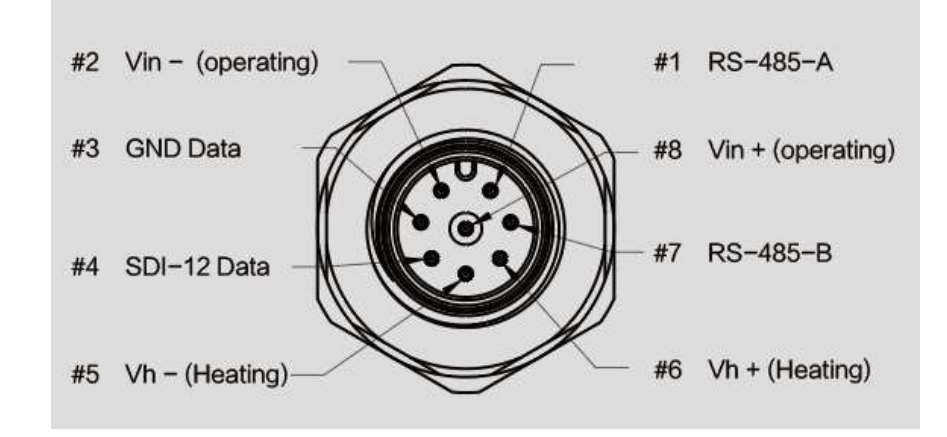

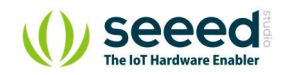

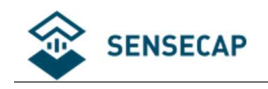

### 2.2.2 Connect with USB Cable

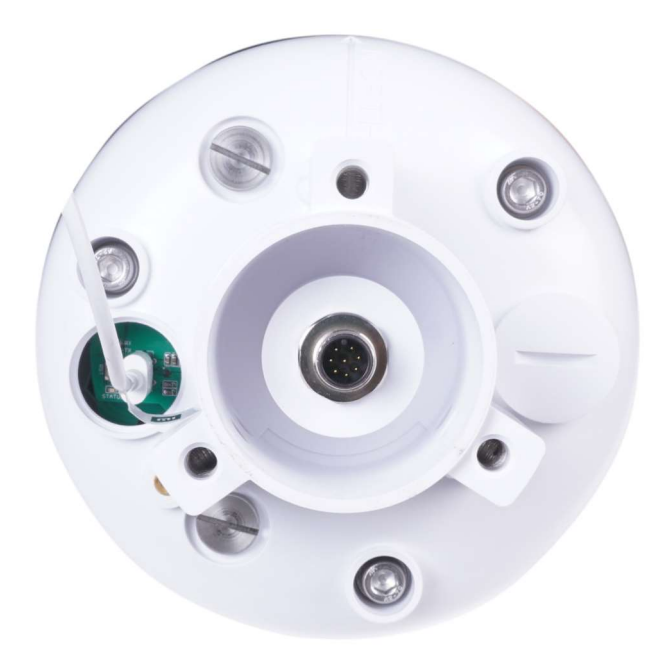

### 2.2.3 M12 Cable

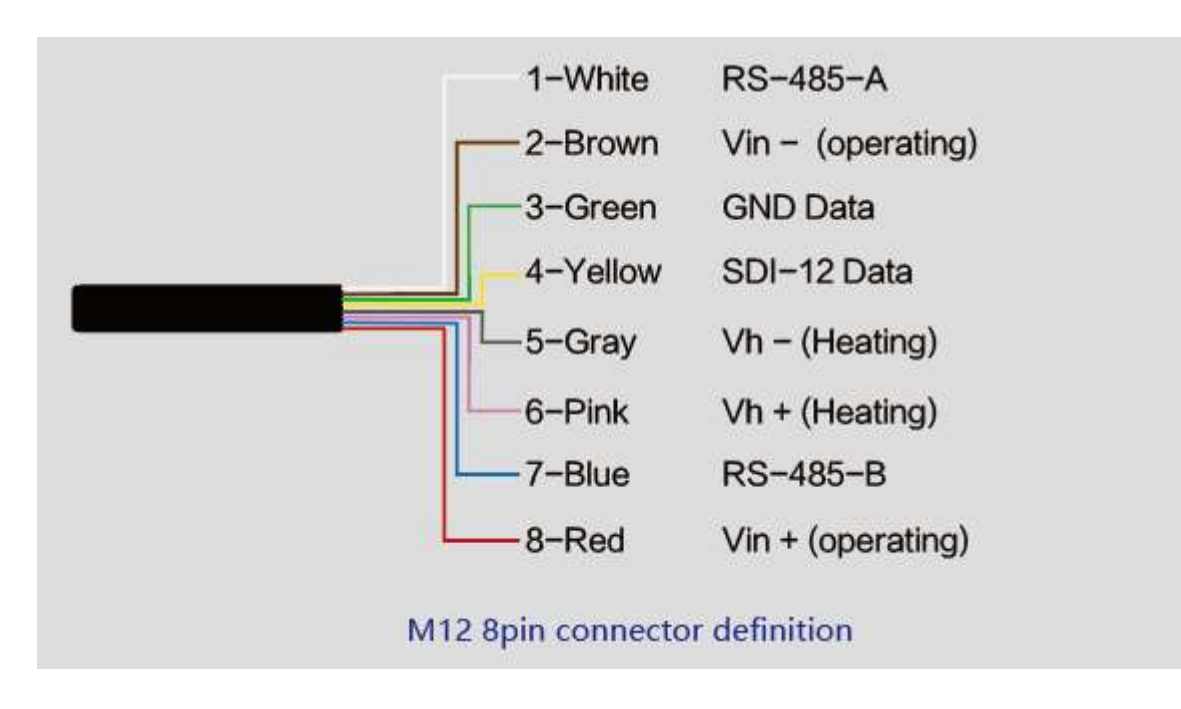

The device adopts an M12 8-pin connector, the different colored pins provide power and data

communication (as shown in the above diagram).

When working with the RS-485, you can connect only 4 wires (not using a heating function), and

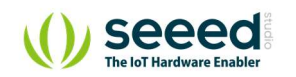

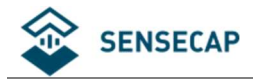

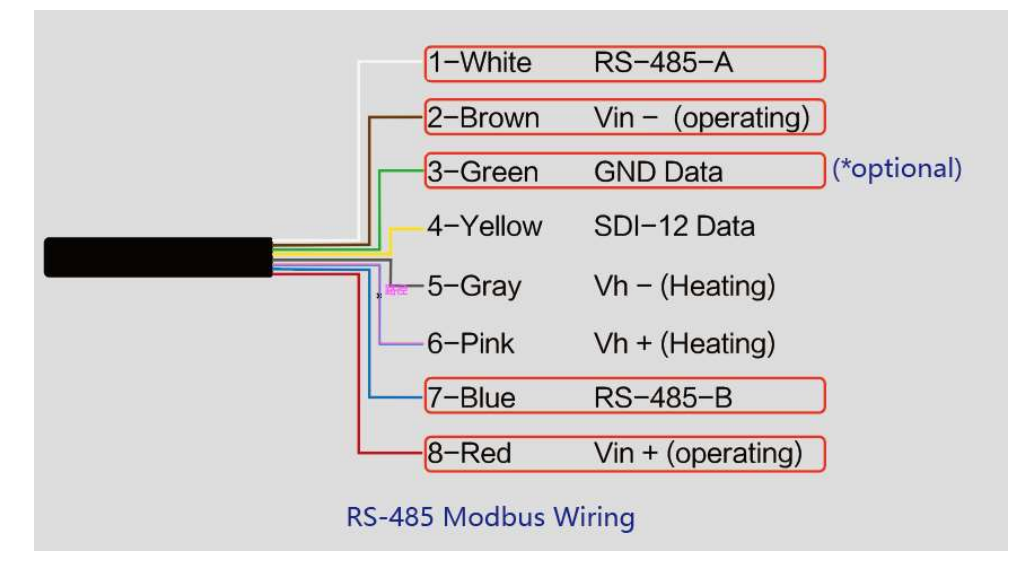

### the rest can be individually wrapped with tape to prevent short circuit

The holes of the cable and the pins of the device connector must be aligned when the cable is

plugged in.

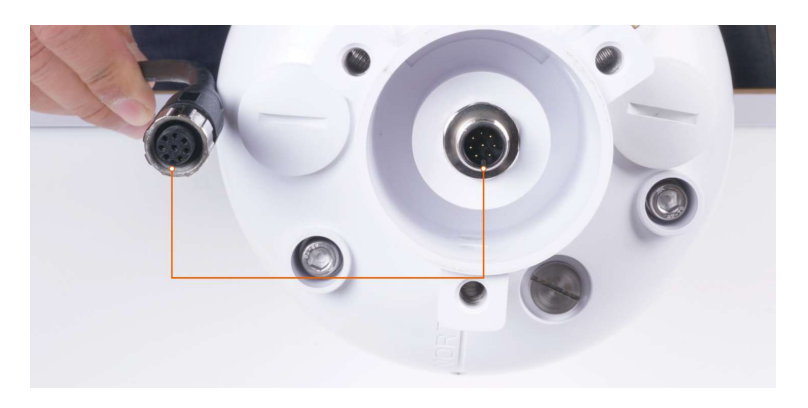

Plugin the cable and tighten it clockwise

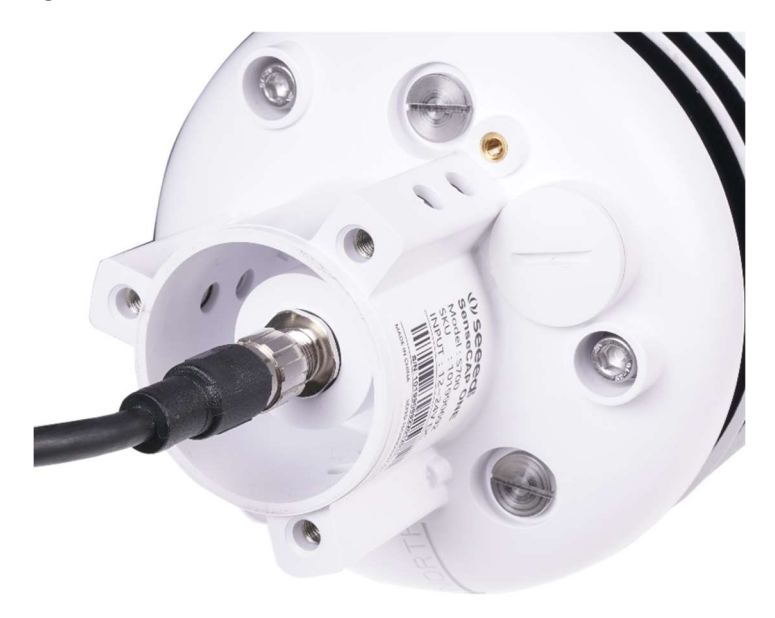

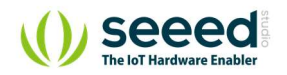

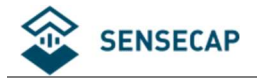

When using the device with a heating function, a separate 12V-24V (12V@2A is recommended)

power supply is required. Gray wire #5 is connected to the negative of the power supply, and

pink wire #6 is connected to the positive pole of the power supply.

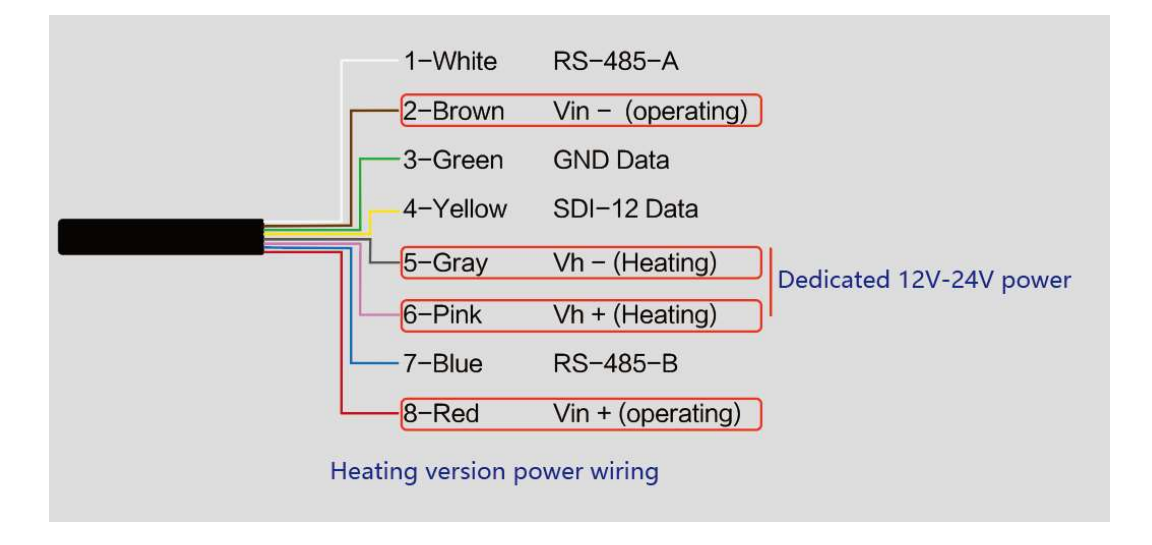

### 2.2.4 Install the device.

There are two major installation methods, either mount on a pole with a sleeve or a platform with a flange plate.

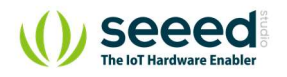

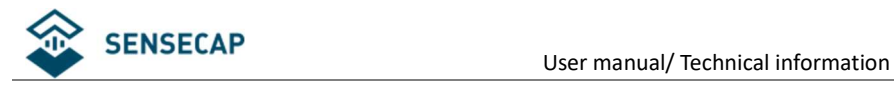

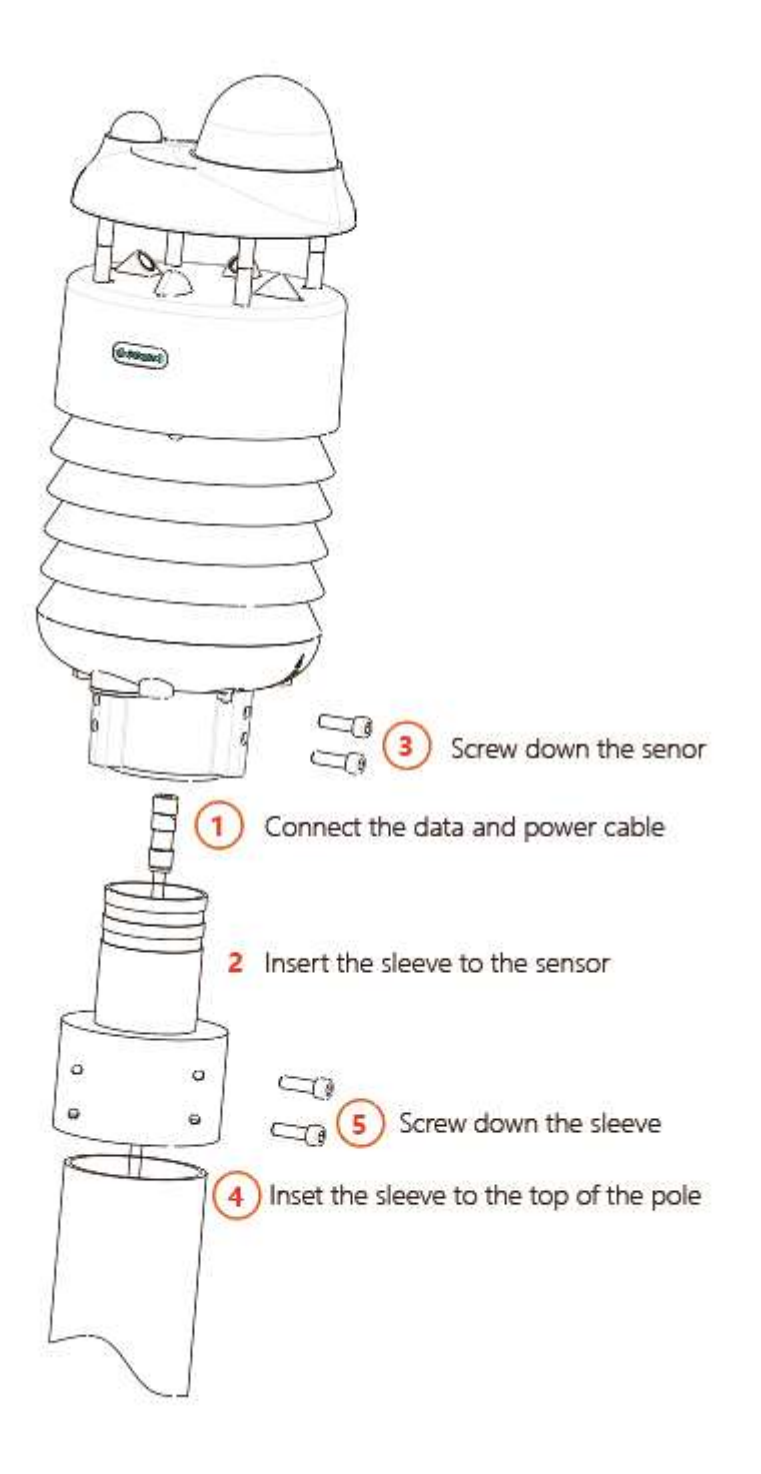

The size of the sleeve is shown below.

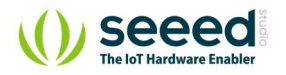

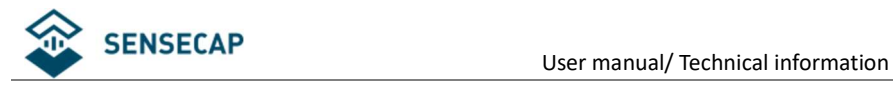

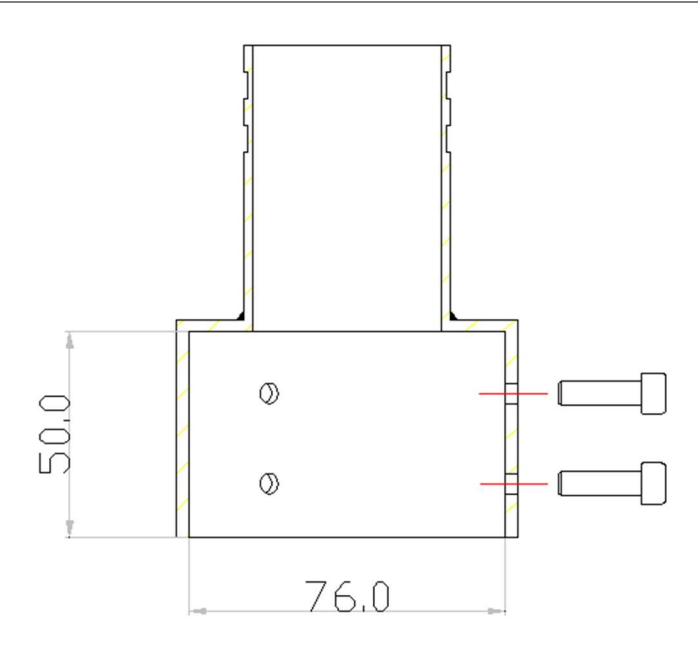

It is recommended that the diameter of the pole should be less than or equal to 75cm.

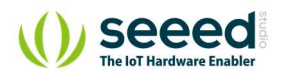

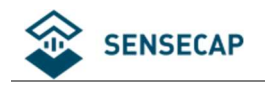

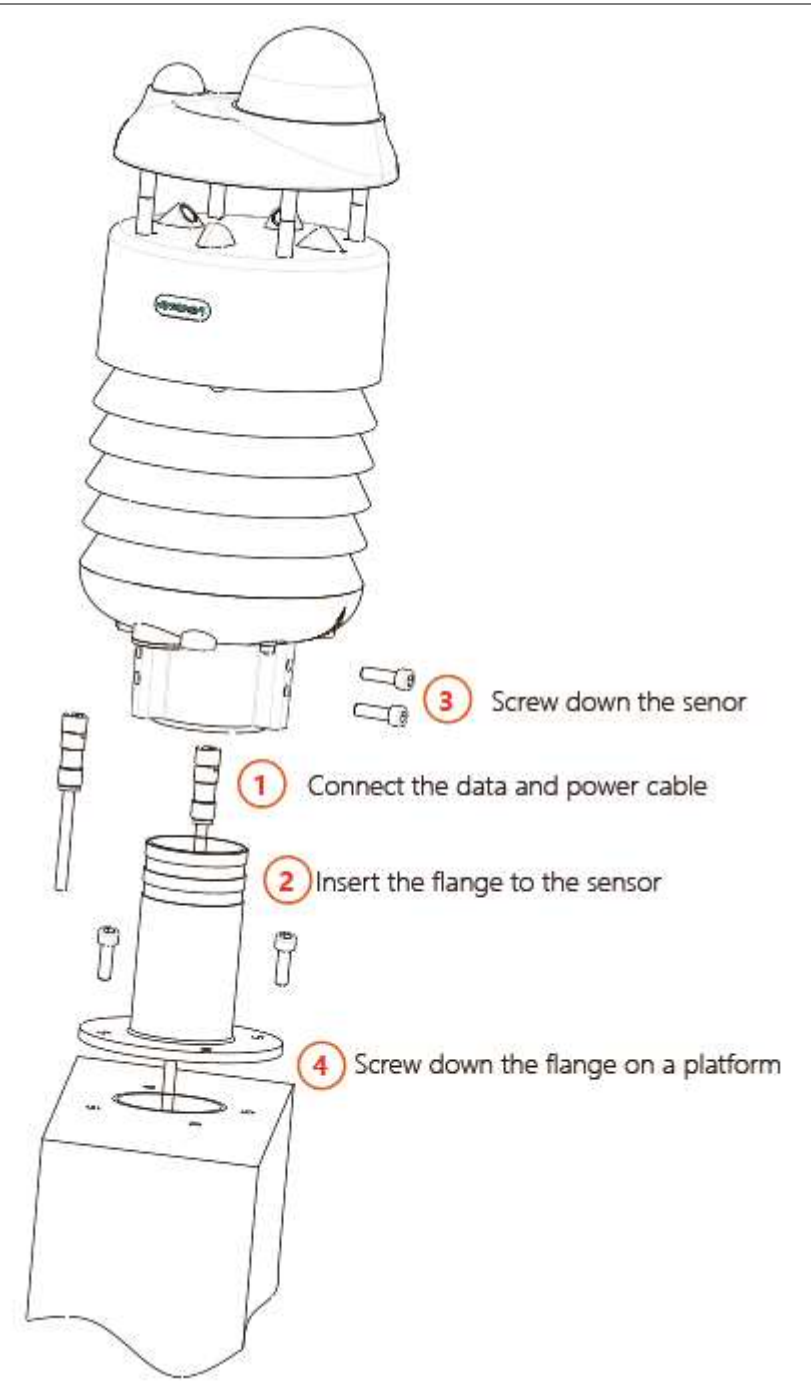

The dimension of the flange plate is shown below.

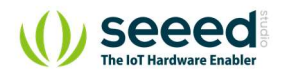

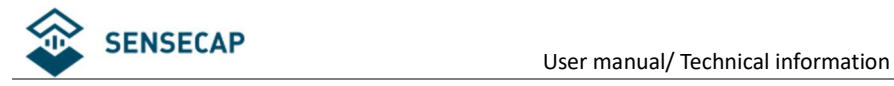

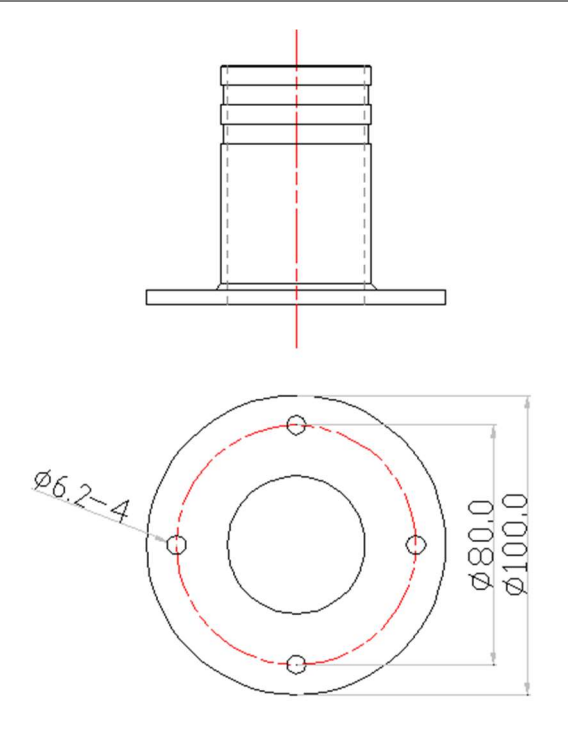

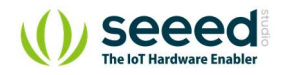

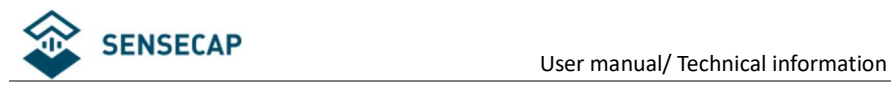

# 3 Device's Operating Mode

After installation, you can power on the device, configure it and collect data from the device.

The device has two operating modes, configuration mode, and working mode.

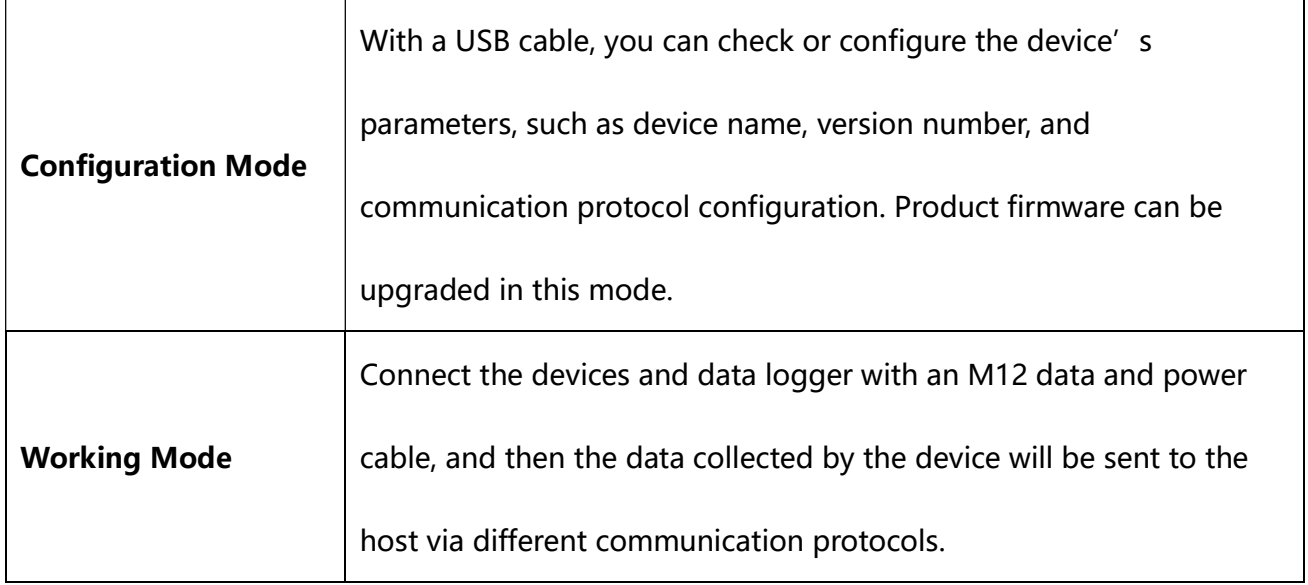

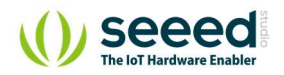

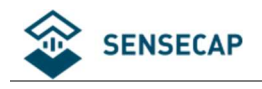

## 3.1 Configure the device via USB port

There is a waterproof round cover at the bottom of the device. Turn it counterclockwise to

remove this cover, and you can see a USB Type-C connector and a configuration button.

Connect the device to your computer with a USB Type-C cable. The computer will automatically

install the device driver. After the driver is successfully installed, you can see a serial port in the

device's manager.

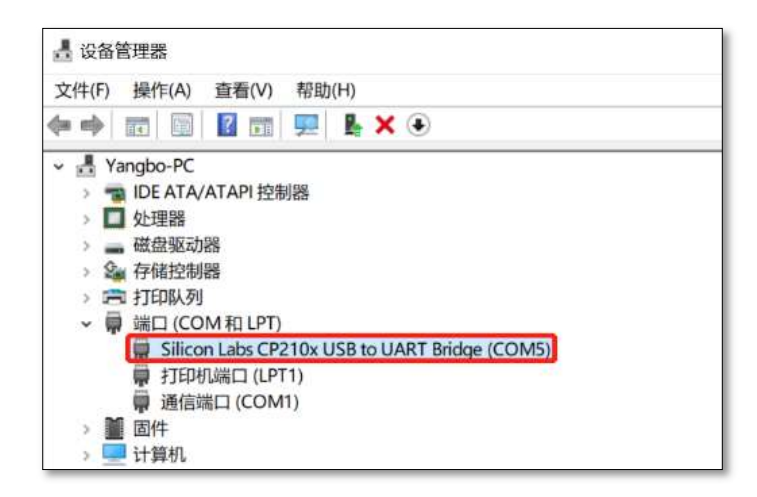

If the driver is not installed automatically, click this link to manually download and install the

driver.

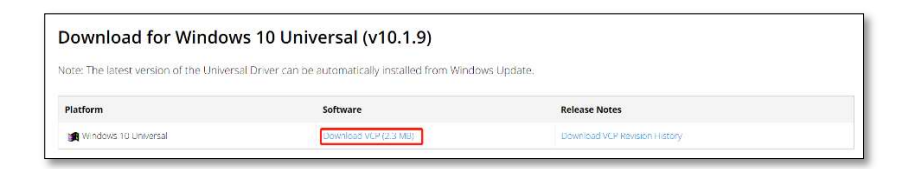

There are two methods to configure the device:

- SenseCAP ONE Configuration Tool
- Serial debug tool

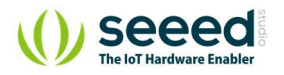

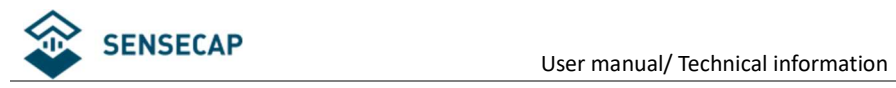

## 3.2 SenseCAP ONE Configuration Tool

SenseCAP ONE Configuration Tool offers a graphical interface for you to configure the device.

And you can download the tool from the GitHub link below:

https://github.com/Seeed-Solution/SenseCAP-One-Configuration-Tool/releases

Select the software for the respective operating system, Windows, macOS, or Linux based on

your needs.

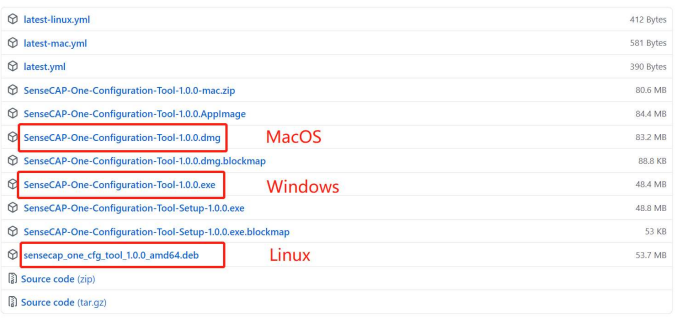

The next image shows the main interface of the SenseCAP ONE Configuration Tool.

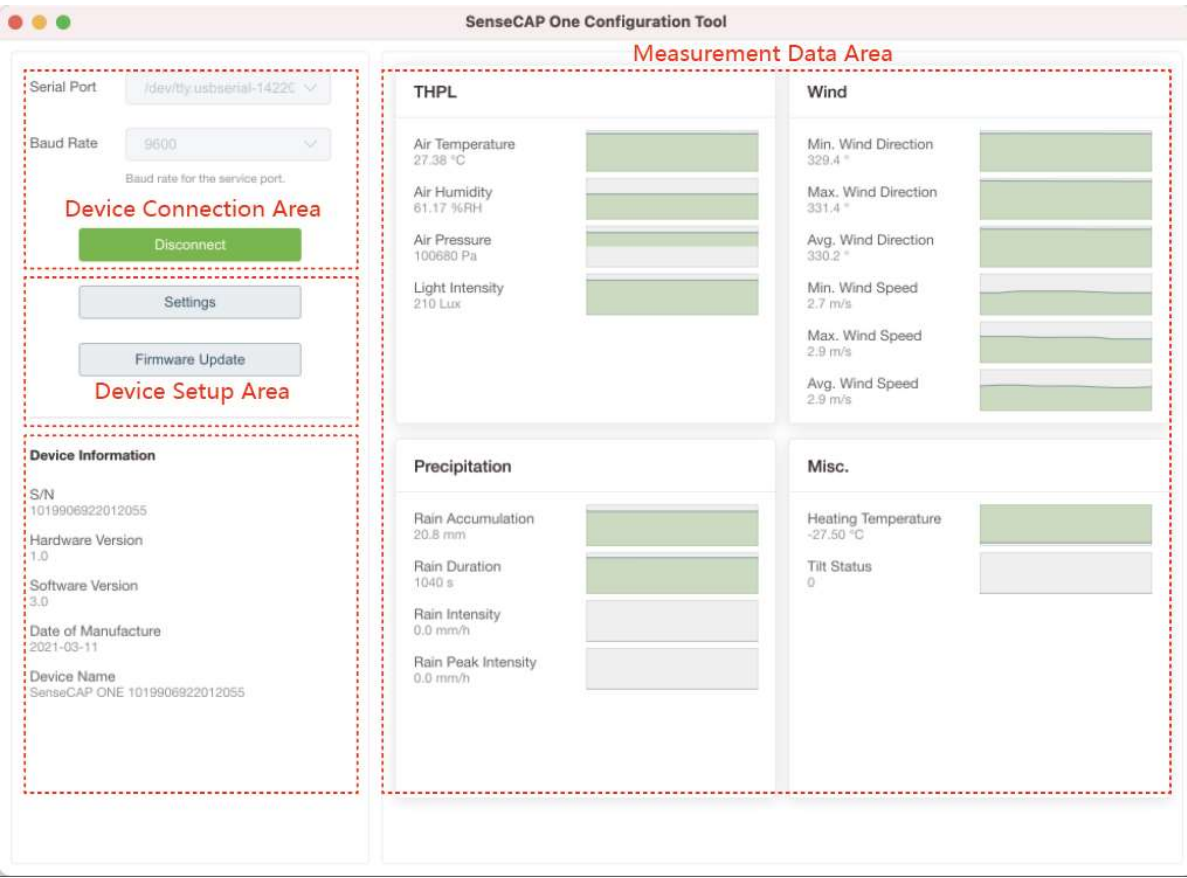

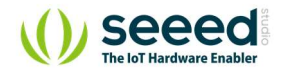

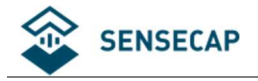

1. Open the software, click on the pull-down box at the serial port, select the corresponding

serial port of the device.

- 2. Set the Baud rate to 9600.
- 3. Click connect, if the connection is successful, the sensor data area on the right will show the

corresponding measurements.

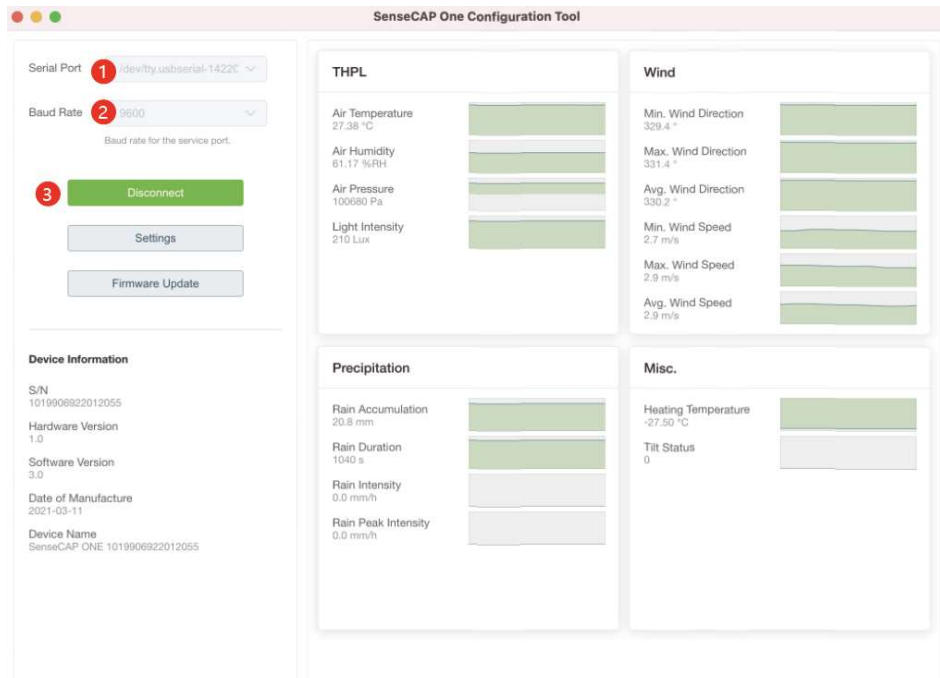

Click Settings to enter the device settings.

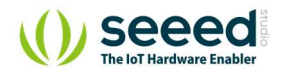

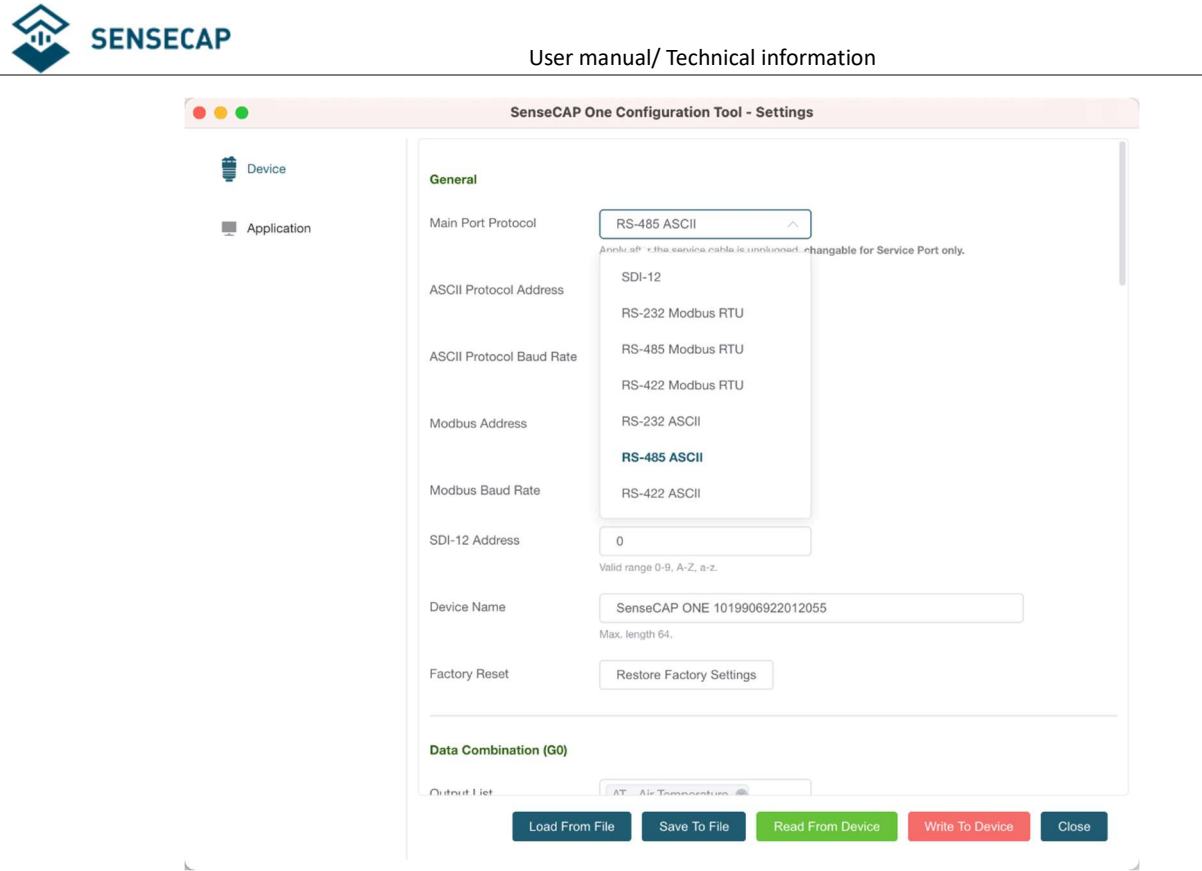

1. Select the communication protocol. In the example here we choose the RS-485 Modbus RTU.

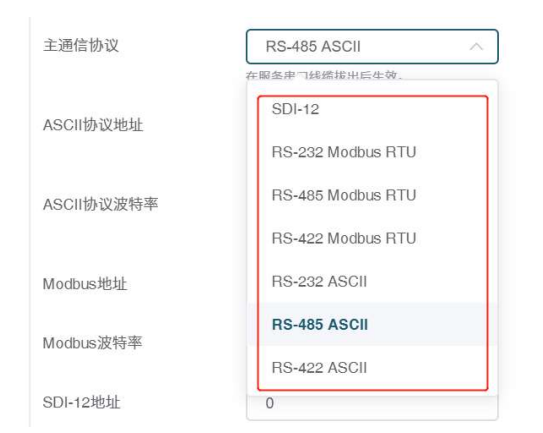

2. Modify the Modbus address: write the address in the Modbus address, and then click "Write

to Device".

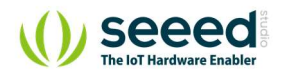

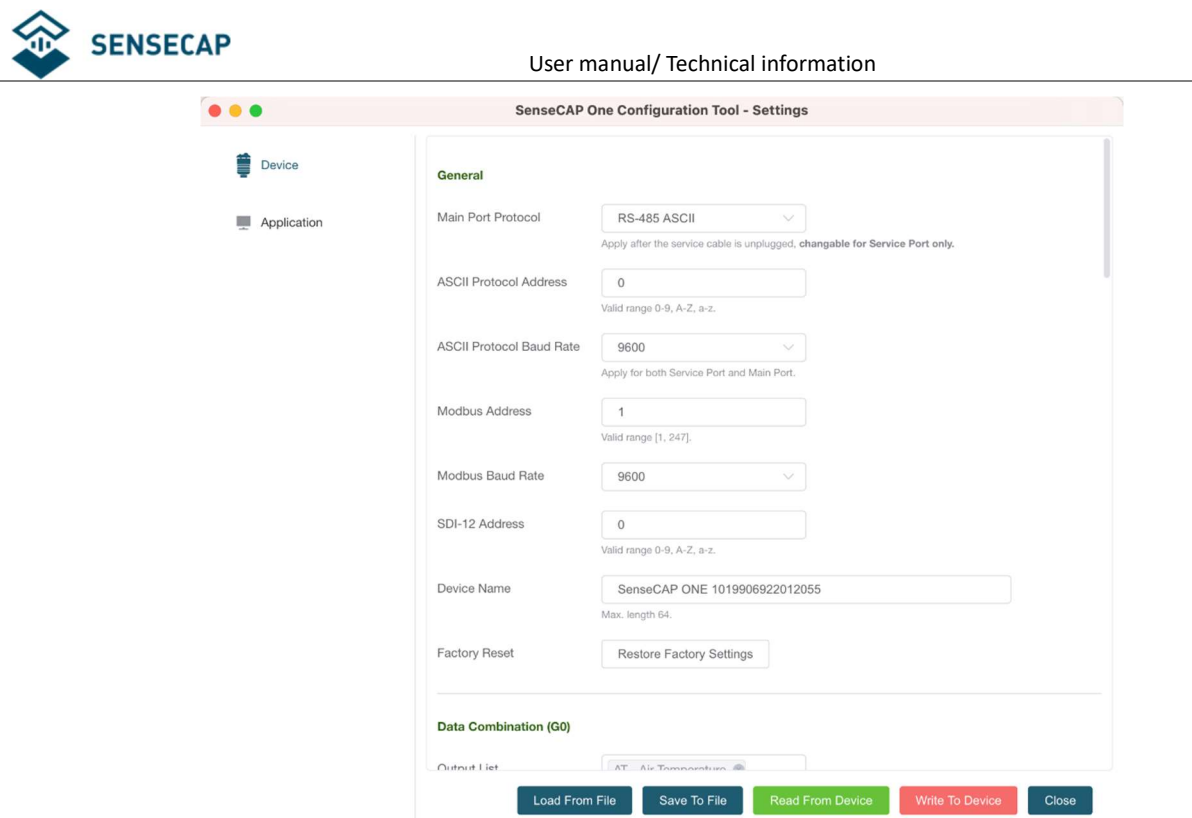

On the configuration page, you can modify the following: device name, data type, and data upload interval. After any modification, you will need to click "Write to Device" for the changes to take effect.

In application settings, you can set the cycle for the tool to read sensor data, with the minimum as 2S, and a dot range for the curve.

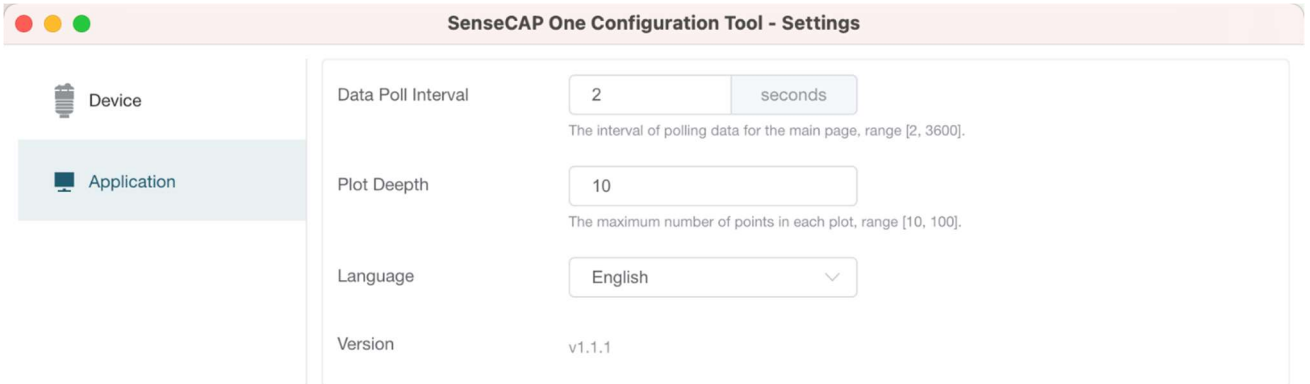

Click "Firmware Update" to update the device firmware. Please contact sales or technical support at (sensecap@seeed.cc) to get the firmware.

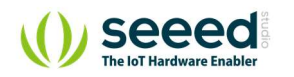

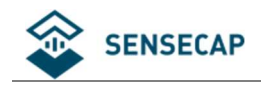

## SENSECAP<br>User manual/ Technical information

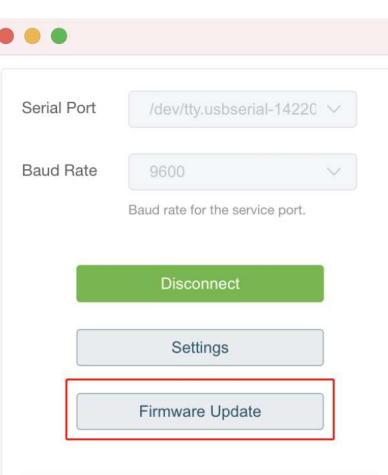

On the upgrade page, you will need to choose to update the mainboard firmware or the driver board firmware. Select the firmware file at your local repository, click "Update Now". If there is an unexpected power break during the update process, the update won't be executed. You will need to go through the same process to update the firmware.

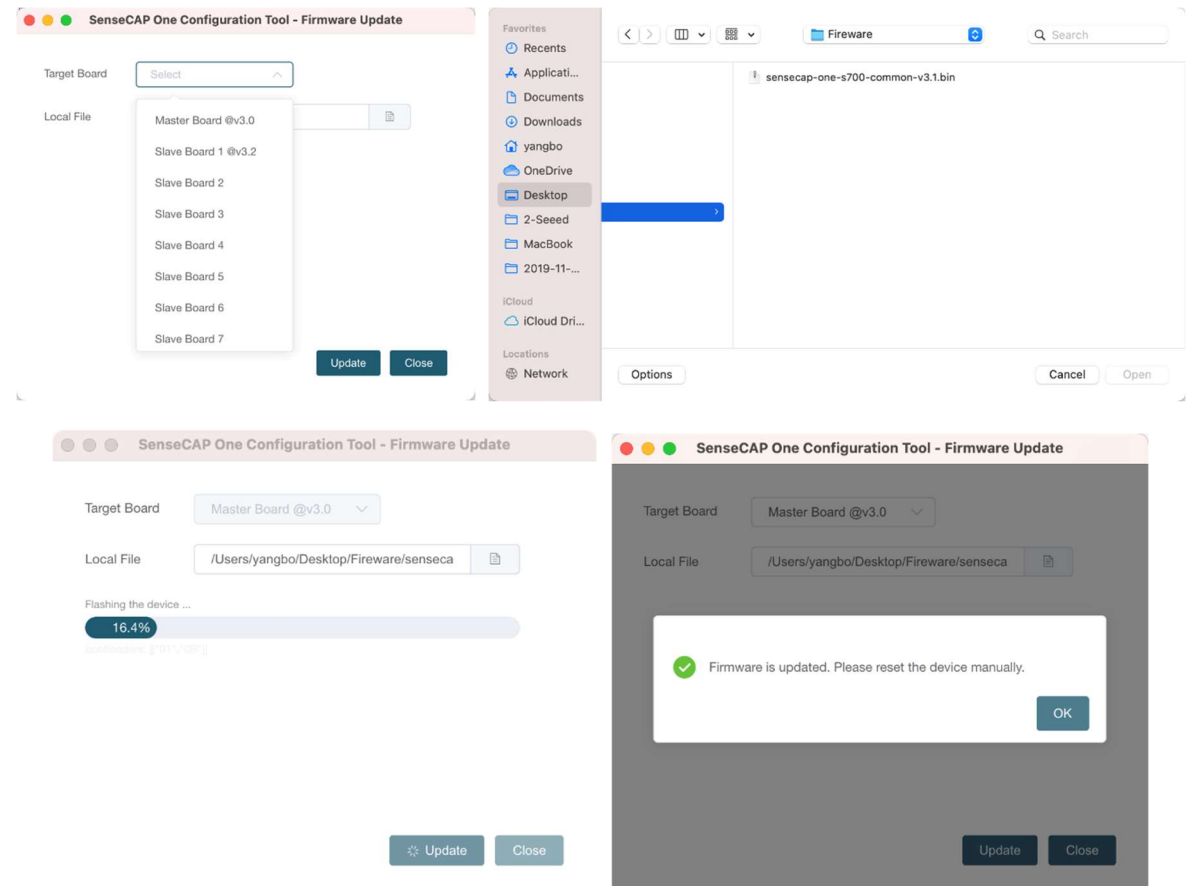

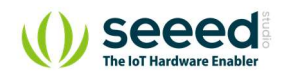

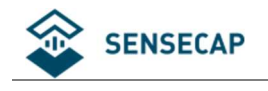

## 3.3 Serial debug tool

The communication settings are as follows:

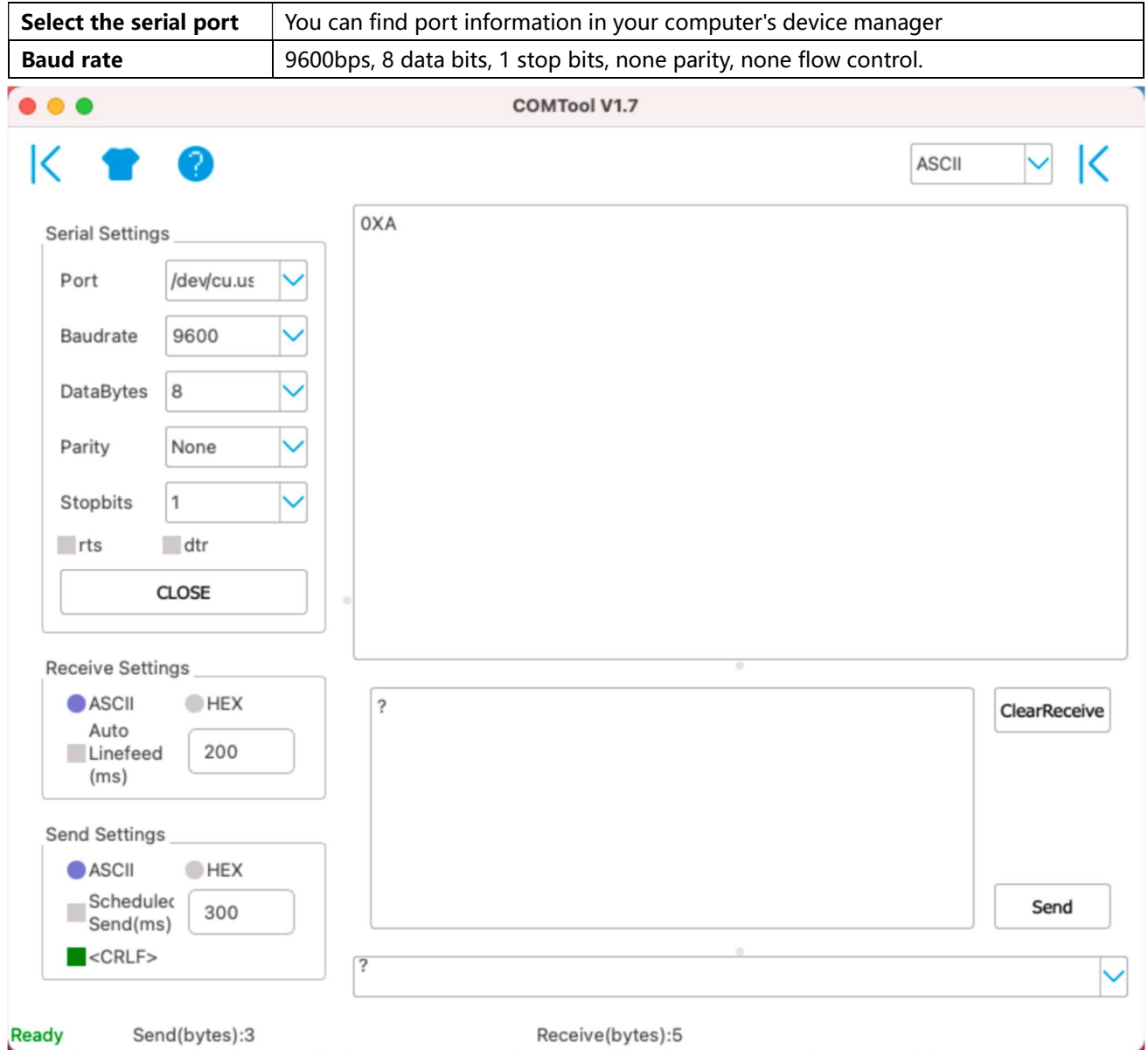

- $\bullet$  In the Serial Debug Assistant, select the corresponding COM port.
- Check the "click Enter to start a new line" check box.
- Set the baud rate to 9,600.
- Send ? in the send area.
- **If you receive the corresponding 0XA message in the serial receive window, the**

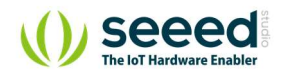

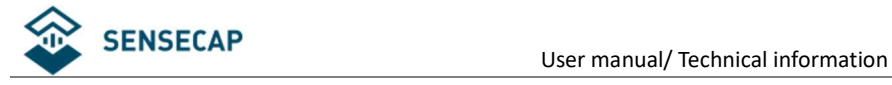

configuration is successful. If not, please check the COM port and the baud rate.

Please check the detailed ASIIC command in the next chapter.

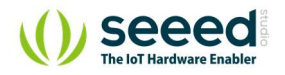

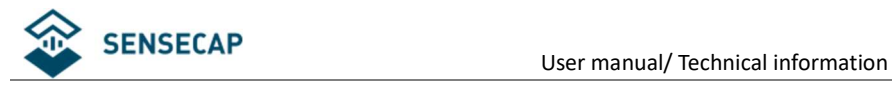

# 4 Communication Protocols

The device supports the following communication protocols:

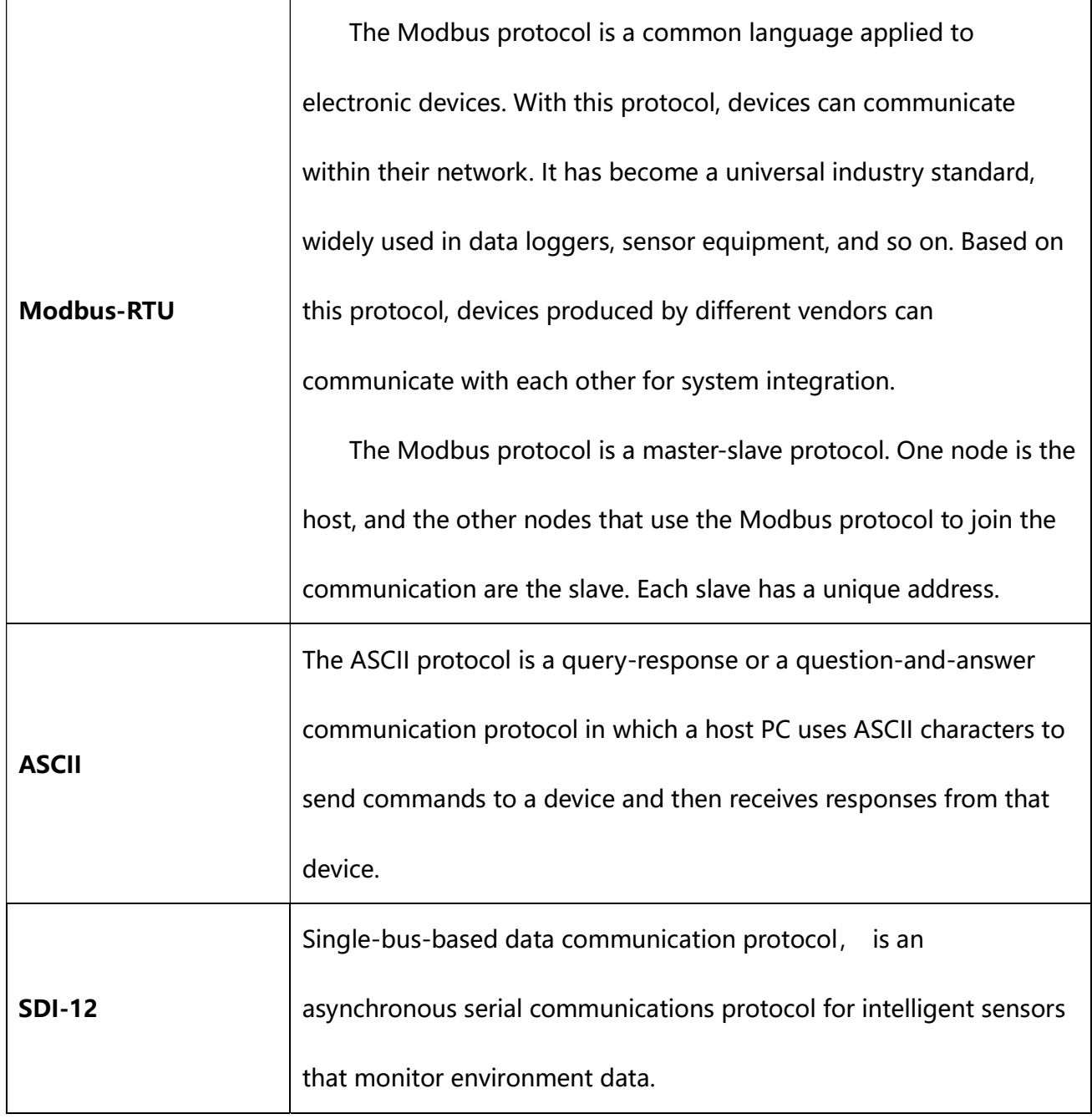

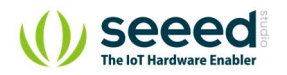

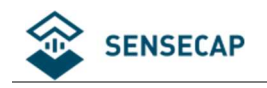

### Modbus-RTU Protocol

To start Modbus-RTU communication, the M12 data cable of the device needs to be connected

to the RS-485 port of one Data Logger, which powers up the device at a voltage of 12V-24V. The

following image is a diagram of the wiring:

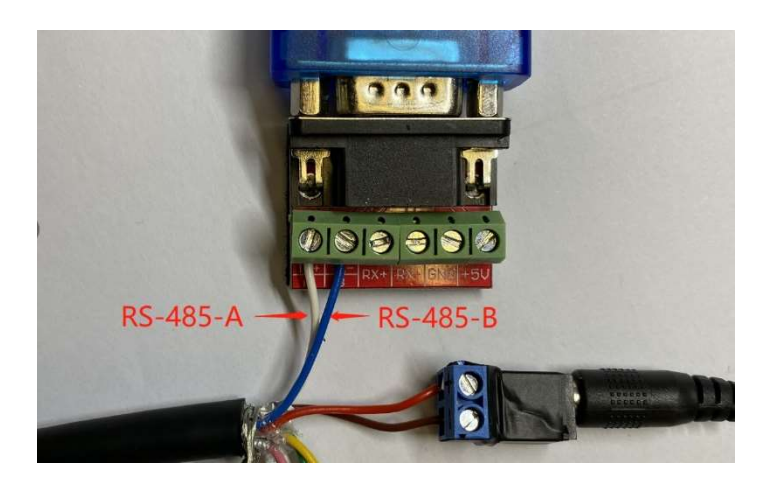

### Protocol communication parameters

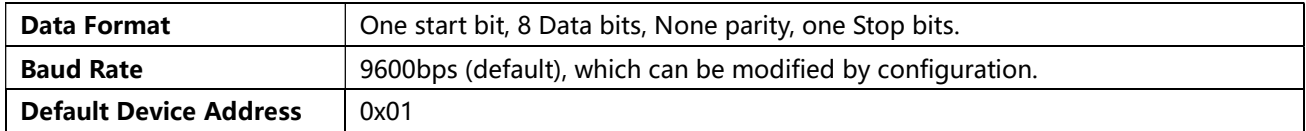

### 4.1.1 Modbus-RTU Protocol Message Format

Sensor data is stored in the Input Register and is read-only

The device address and the communication baud rate of RS-485 are stored in the Holding

Register and can be modified.

Each register is 16bits and takes up 2 bytes.

#### Read the message from the input register.

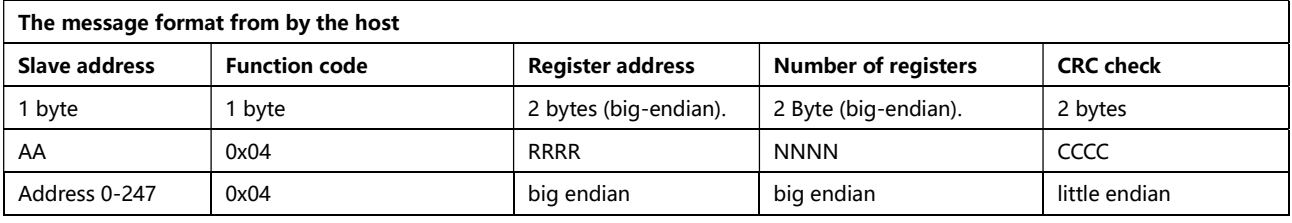

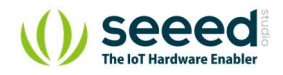

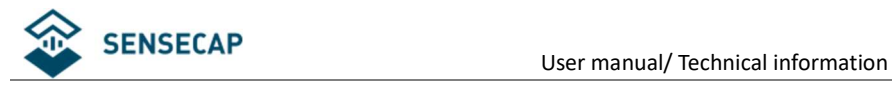

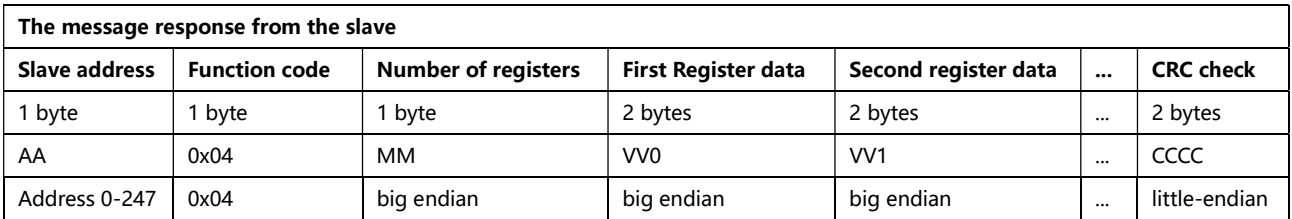

### Read and write the holding register.

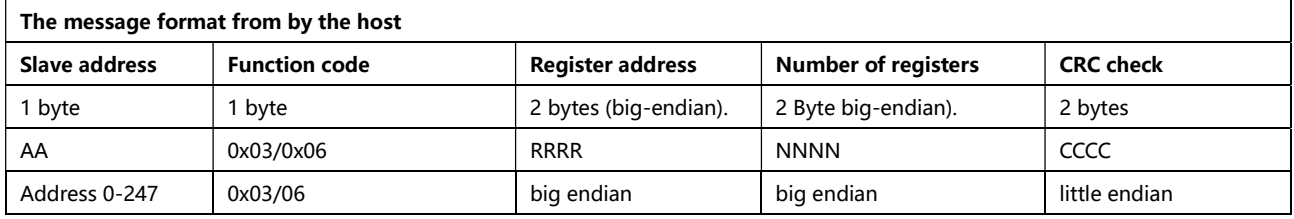

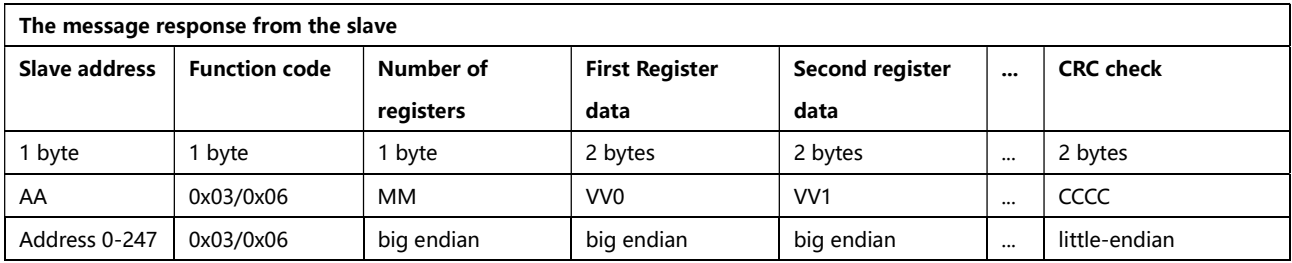

### 4.1.2 Register Address Definition

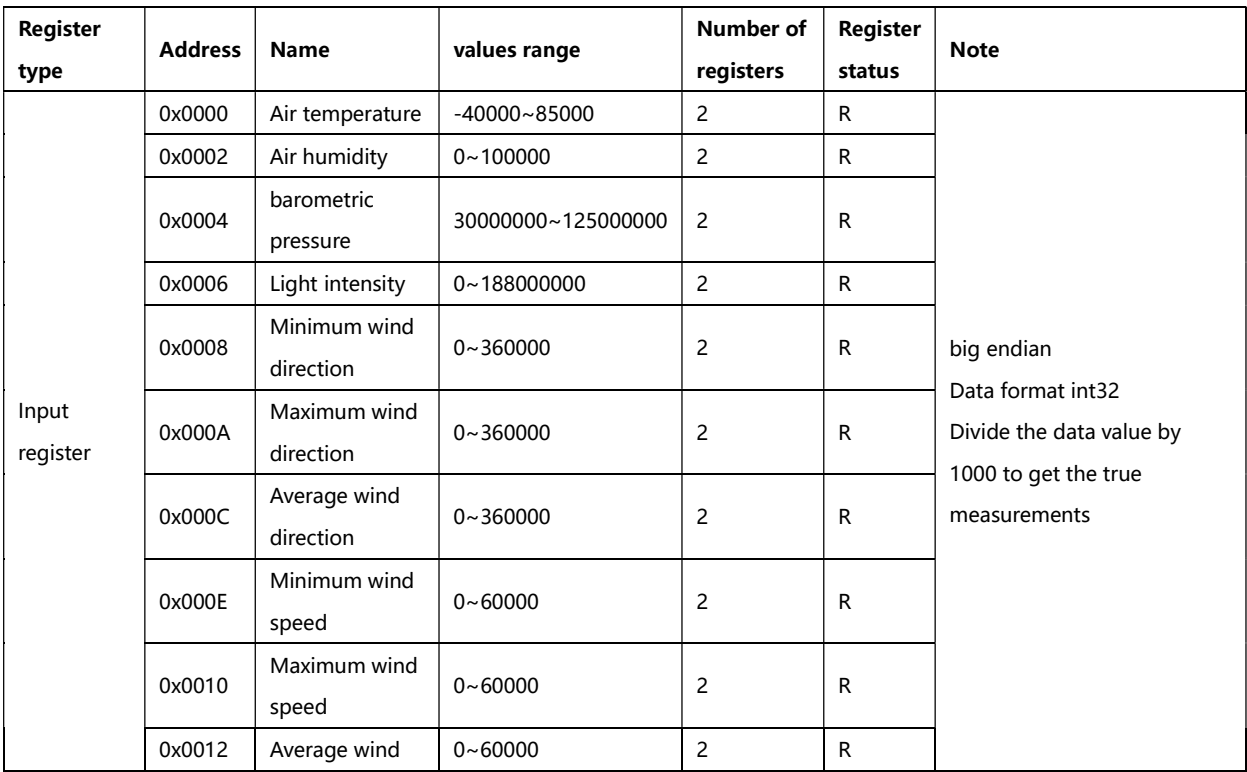

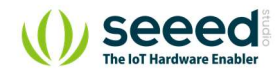

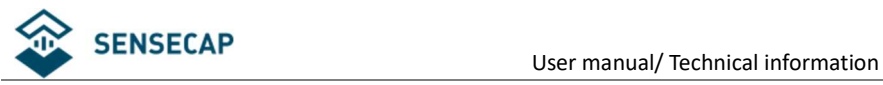

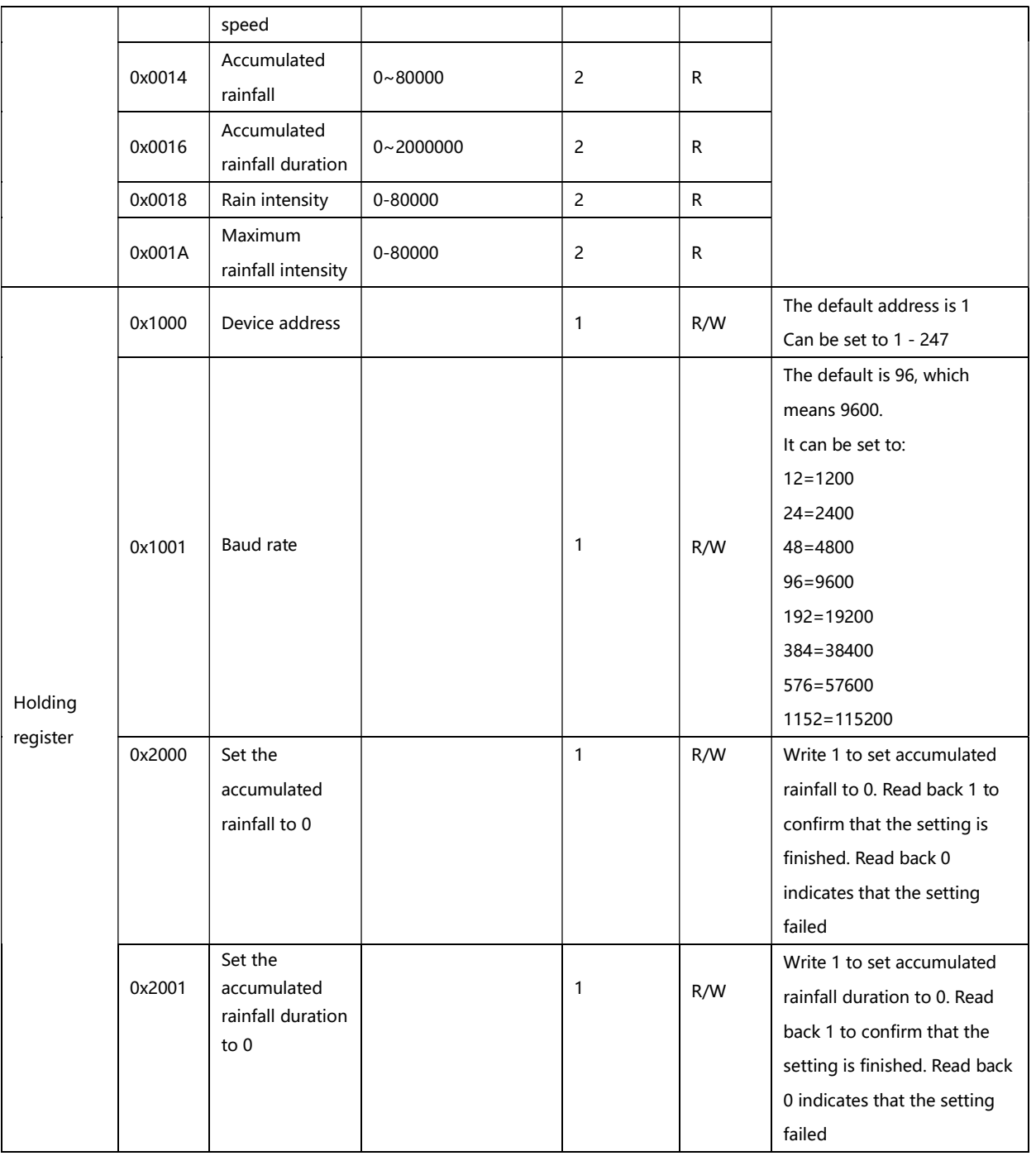

### 4.1.3 Modbus-RTU Read

Here is an example of the Modbus Poll tool

(download from https://www.modbustools.com/download.html).

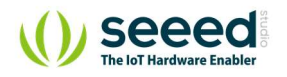

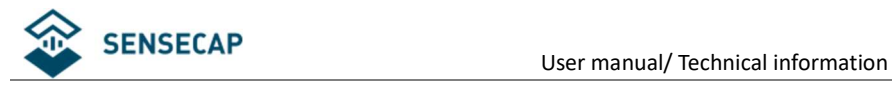

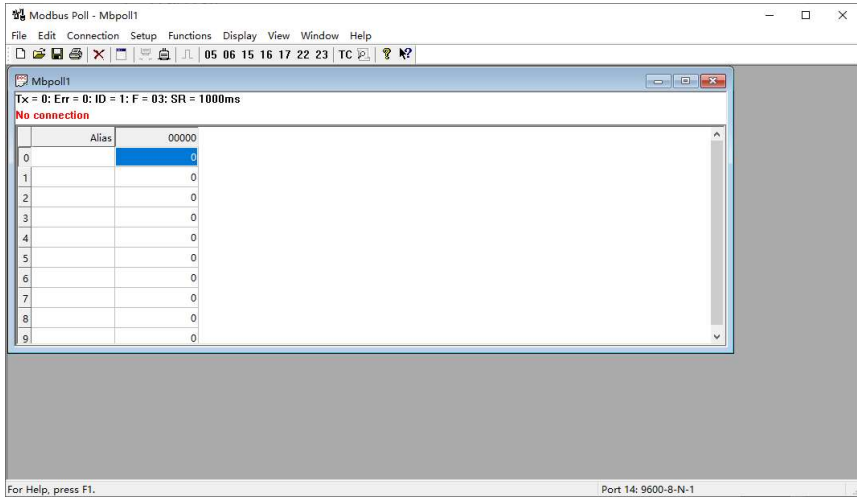

Configuration connection parameters: Baud rate 9600bps, 8 Data bits, None Parity, 1 Stop bits.

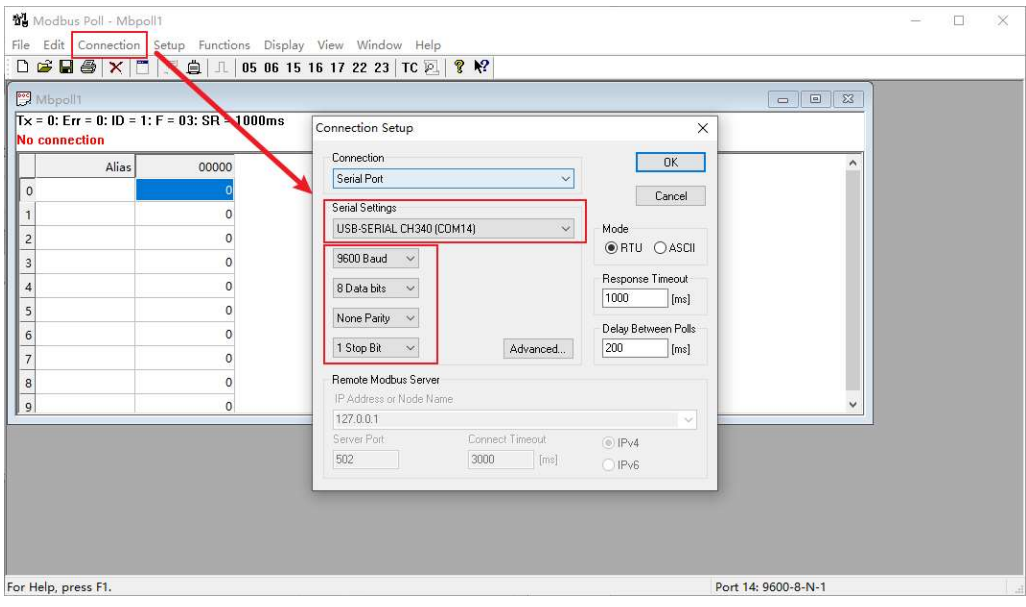

Read the air temperature register 0x0000 to 0x0001, click Setup, and select Read/Write

### Definition

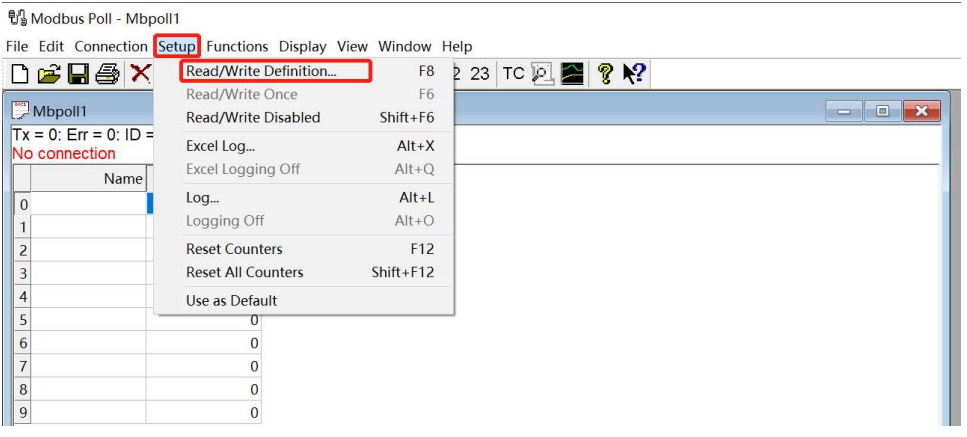

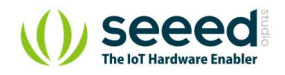

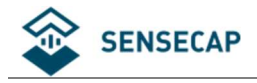

Set the default slave ID to 1, function code 04, starting address 0, quantity 2

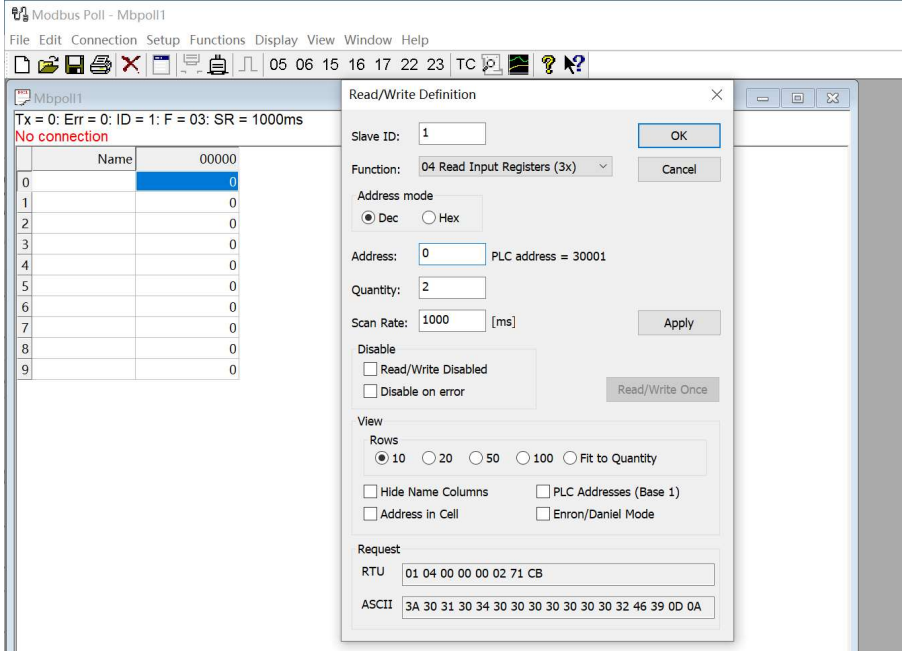

Now the computer reads the sensor data every 1 second, and the measurement (line 0 and line

1) is shown in below picture, after dividing the measurement by 1000, it is the true temperature

value, 28300/1000 = 28.3 °C

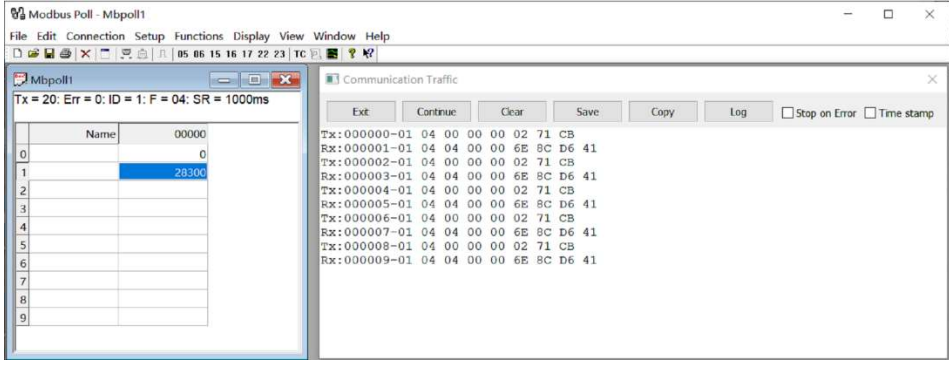

On the right, you can check the raw sent and received data packages.

When the temperature is positive:

- 1. Host sends 01 04 00 00 00 02 71 CB
- 2. Slave responses 01 04 04 00 00 6E 8C D6 41
- 3. Return temperature data 0x00006E8C (Hex), converted to decimal = 28300, get the

corresponding air temperature by dividing through 1000, air temperature = 28300/1000 =

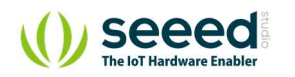

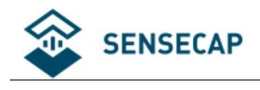

28.3 °C

### When the temperature is negative:

The temperature needs to be obtained through a complement calculation.

- 1. Host sends 01 04 00 00 00 02 71 CB
- 2. Slave responses 01 04 04 FF FF FC 18 D6 41
- 3. Returned temperature data FFFFFC18H (Hex complement).
- 4. The original code is (FF FF FC 18-1 = FF FF FC 17) = 80 00 03 E8(Hex) = -1000 (Decimal).
- 5. Then the temperature measurement is -1000/1000 =  $-1^{\circ}$

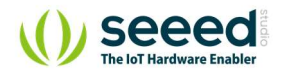

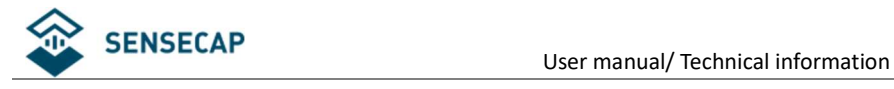

## **4.2 ASCII Protocol**

### 4.2.1 Command definition

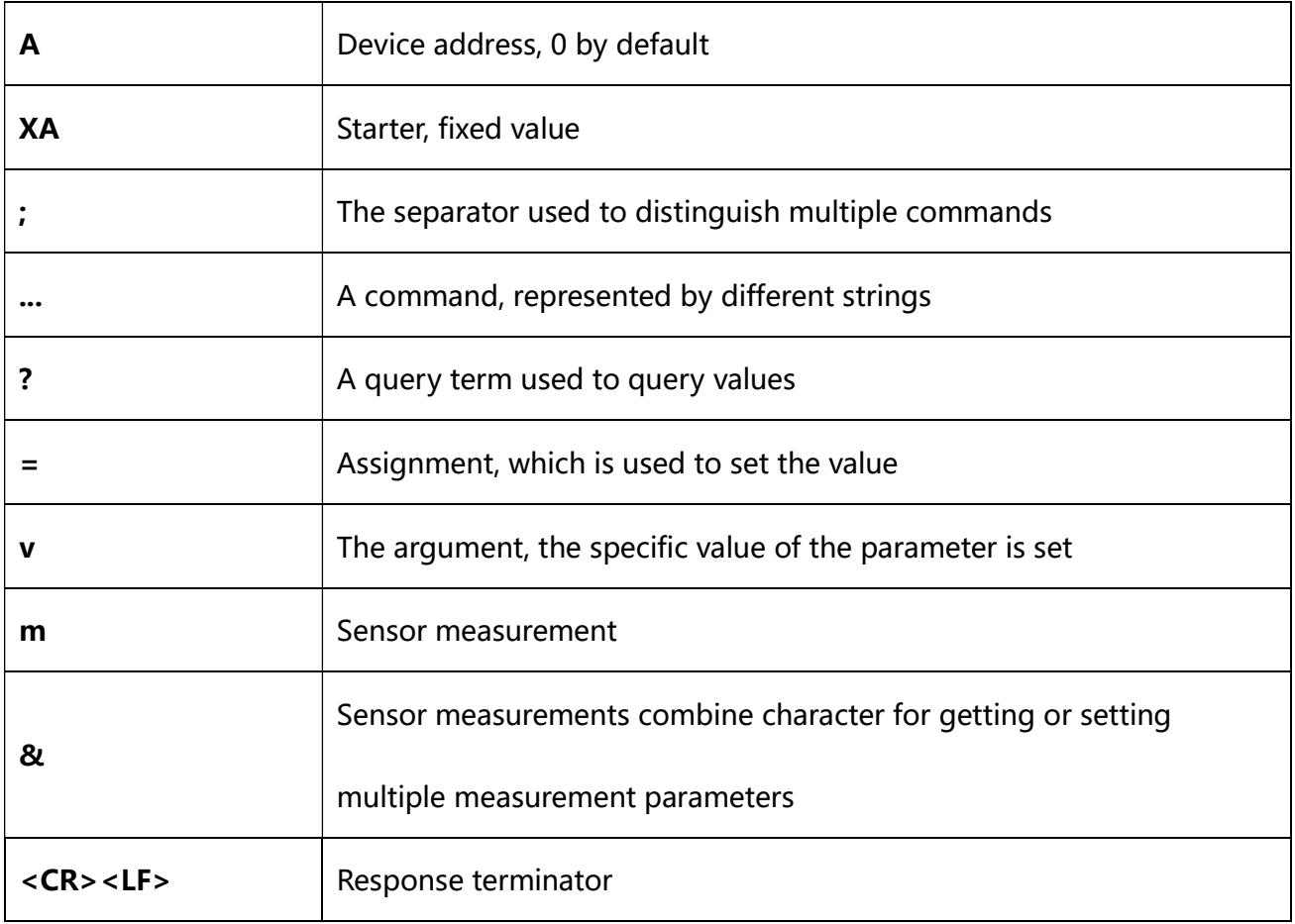

### Terms Explanation

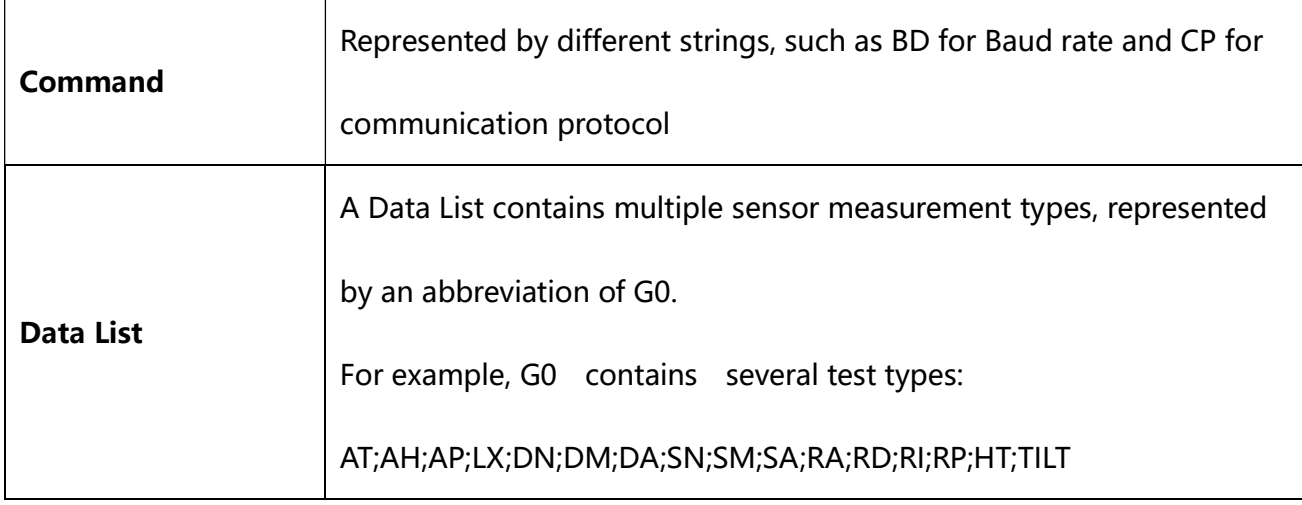

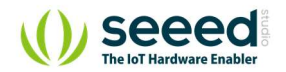

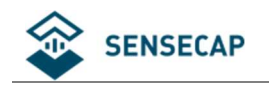

### 4.2.2 Query Command Format

Commands come in two formats:

#### 1. A command without  $=$  refers to the basic query method.

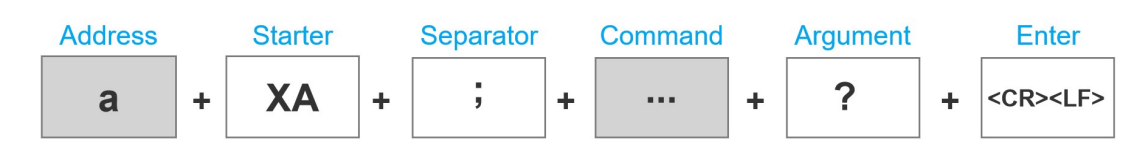

Example:  $? < CR > < LF >$  indicates query the device's address

### 2. A command with  $=$  refers to a query with an argument

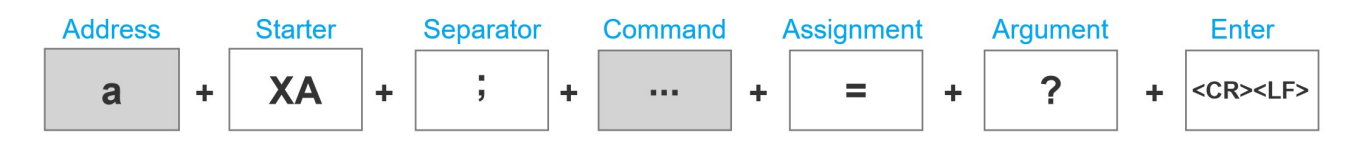

Example: 0XA;BD=?<CR><LF> indicates query the device's baud rate

### 4.2.3 Setting Command Format

Set a specified parameter, such as setting a baud rate.

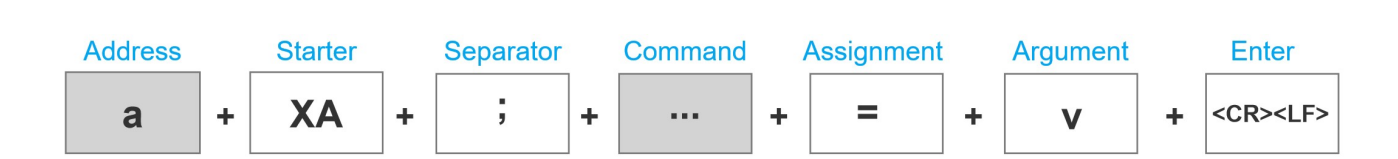

Example: 0XA;BD=96<CR><LF> indicates query the device's baud rate

### 4.2.4 Command List

### Device info queries and related commands settings

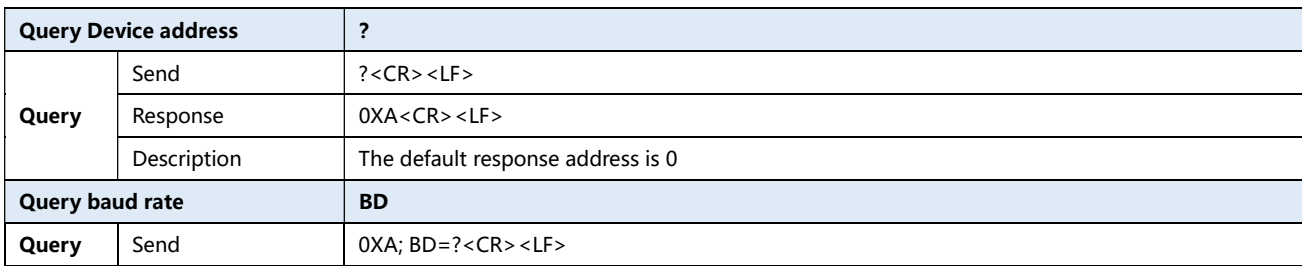

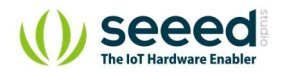

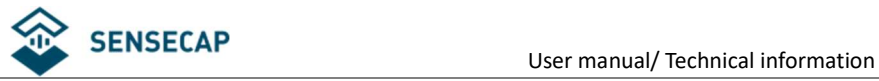

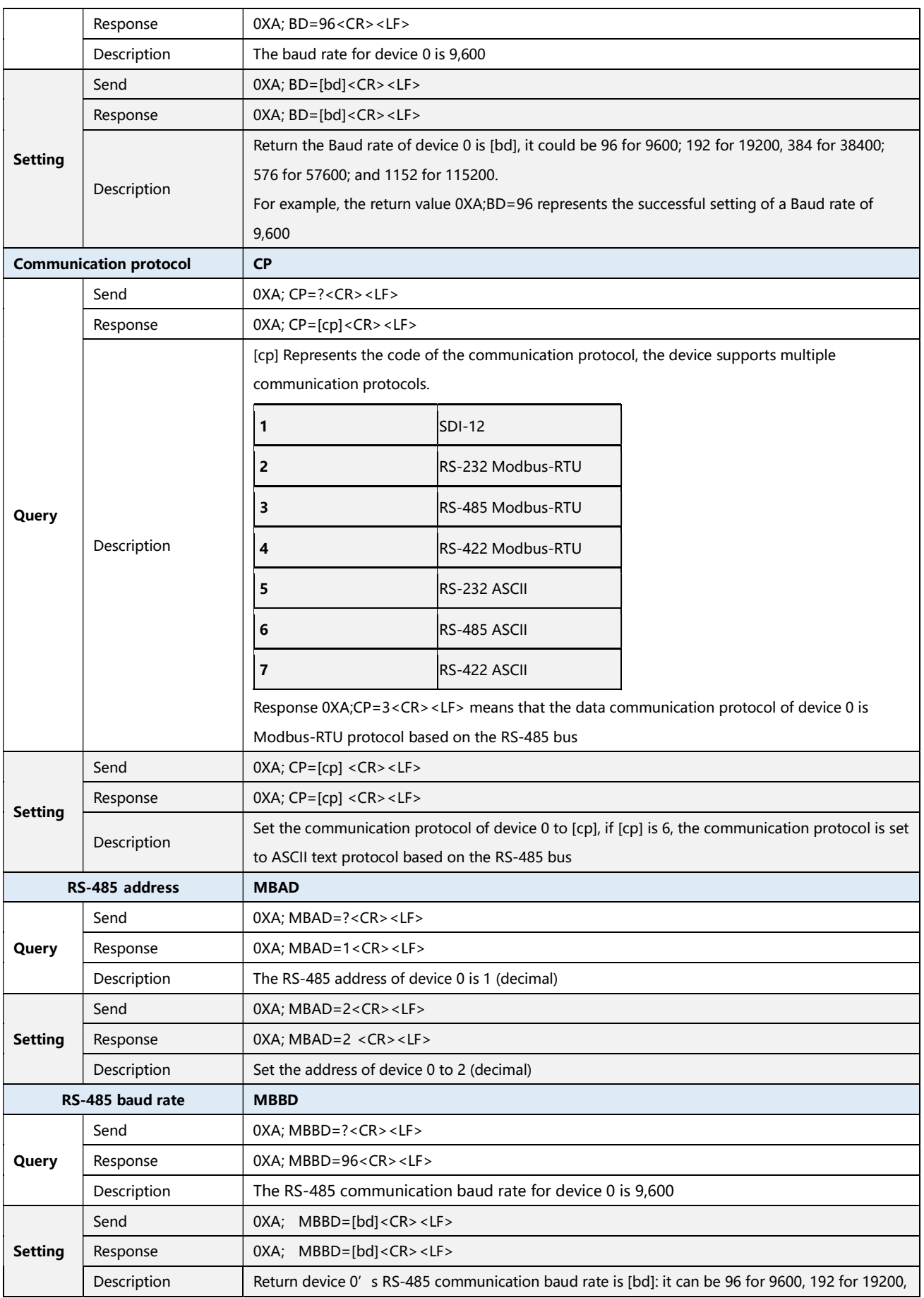

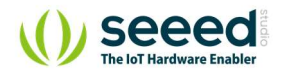

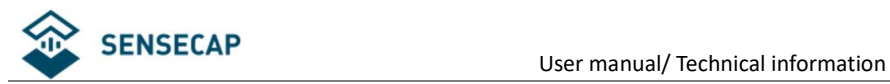

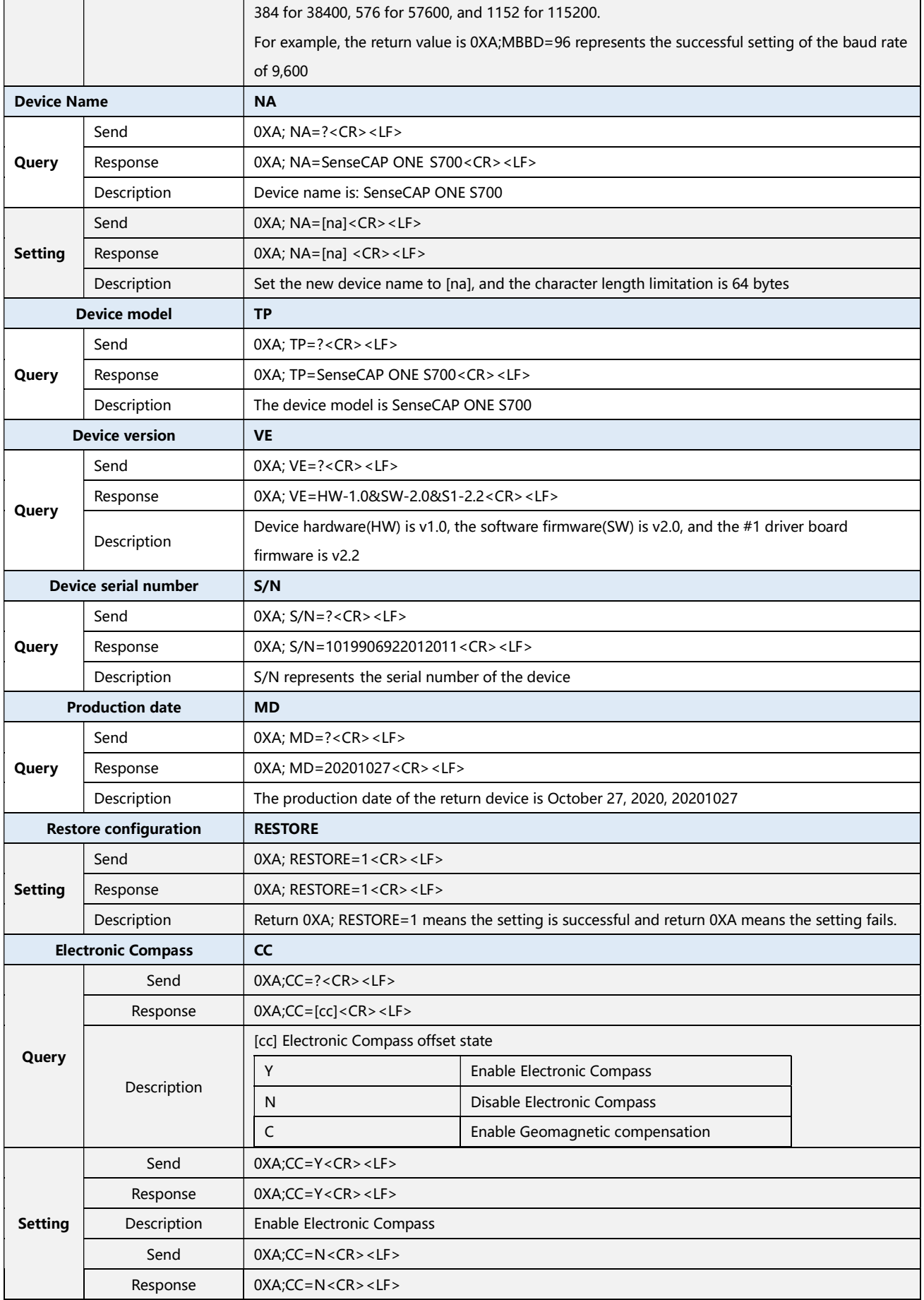

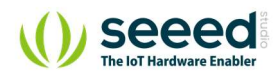

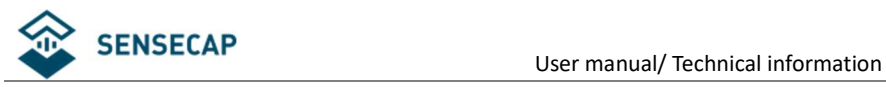

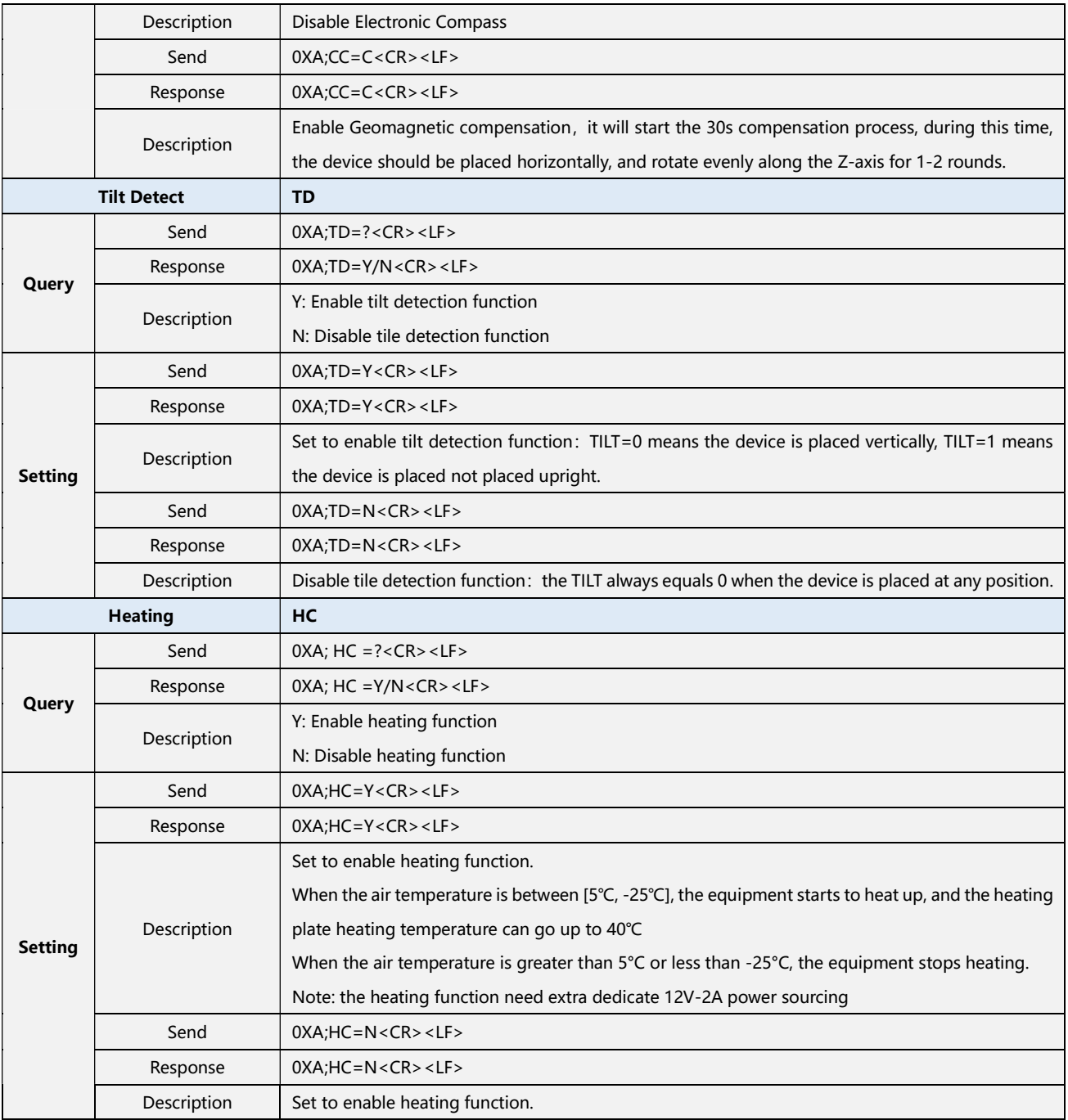

#### Command to read sensor data.

For quick reading of all measurements, G0 is the command.

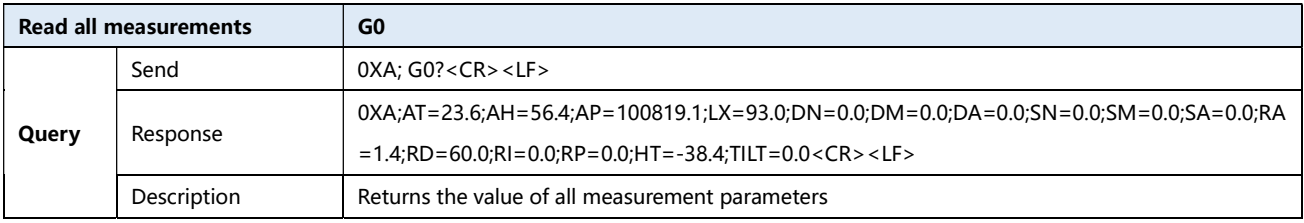

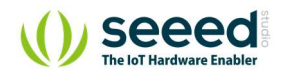

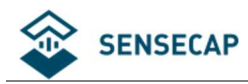

## SENSECAP<br>User manual/ Technical information

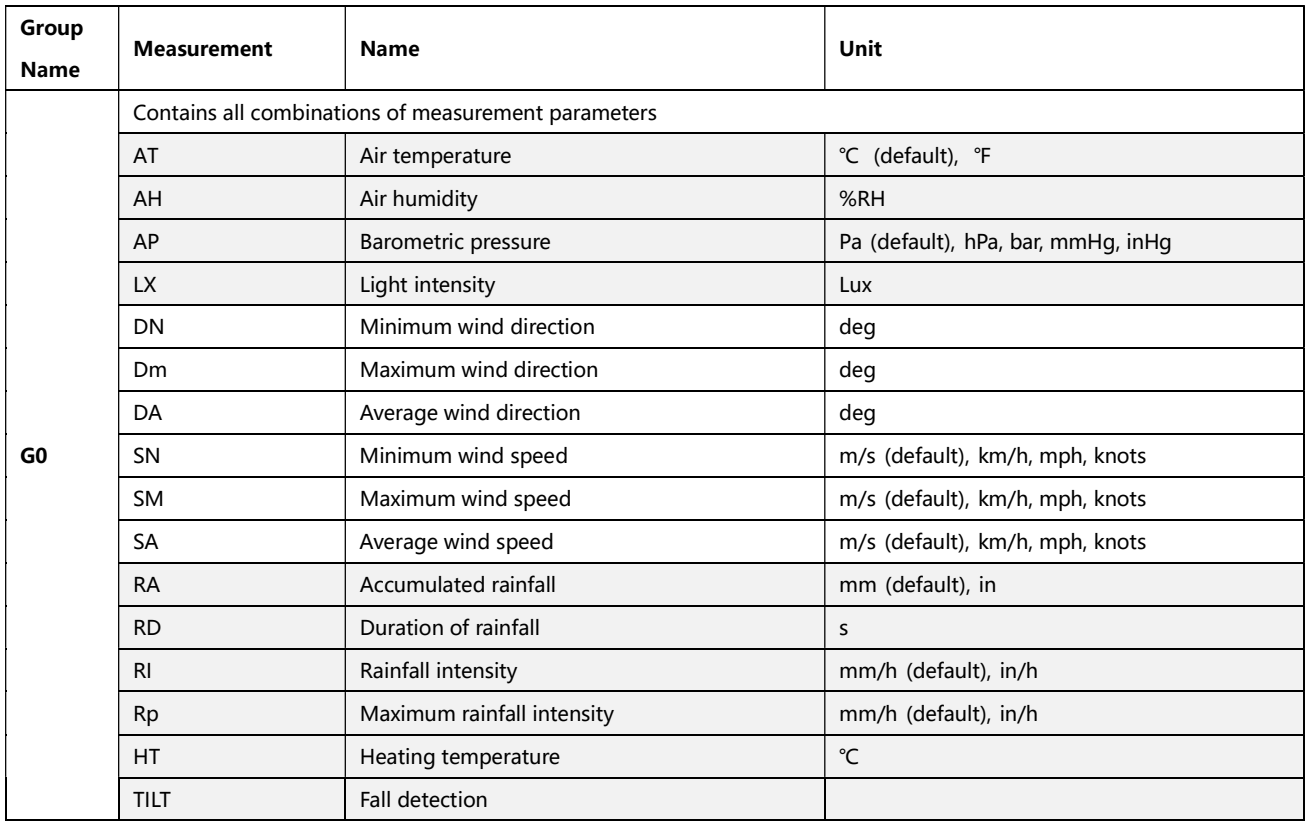

### Modify the Properties of Measurement Parameters

Properties represent some characteristics of the measured data, such as the unit of output

### temperature and the interval between data updates.

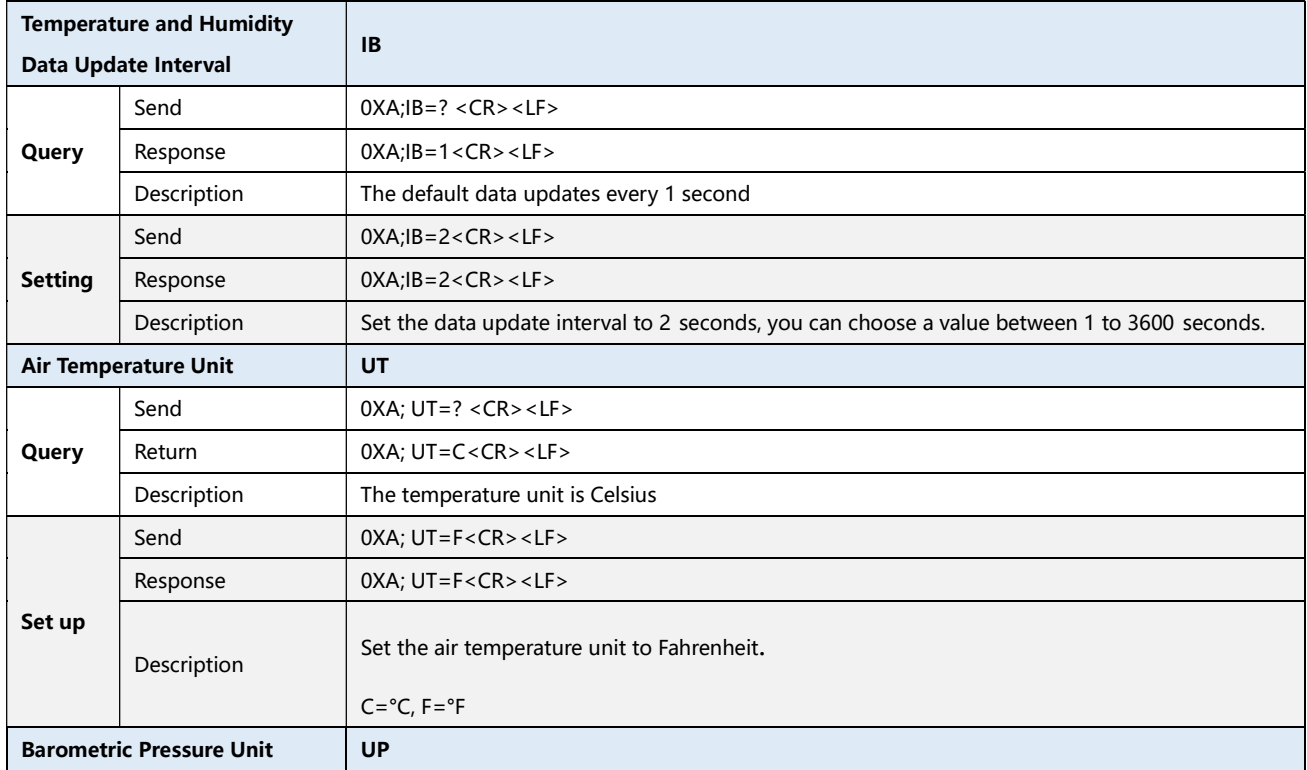

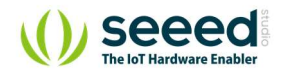

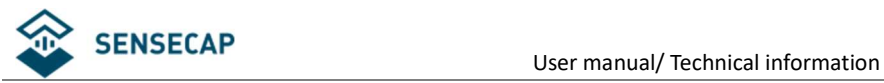

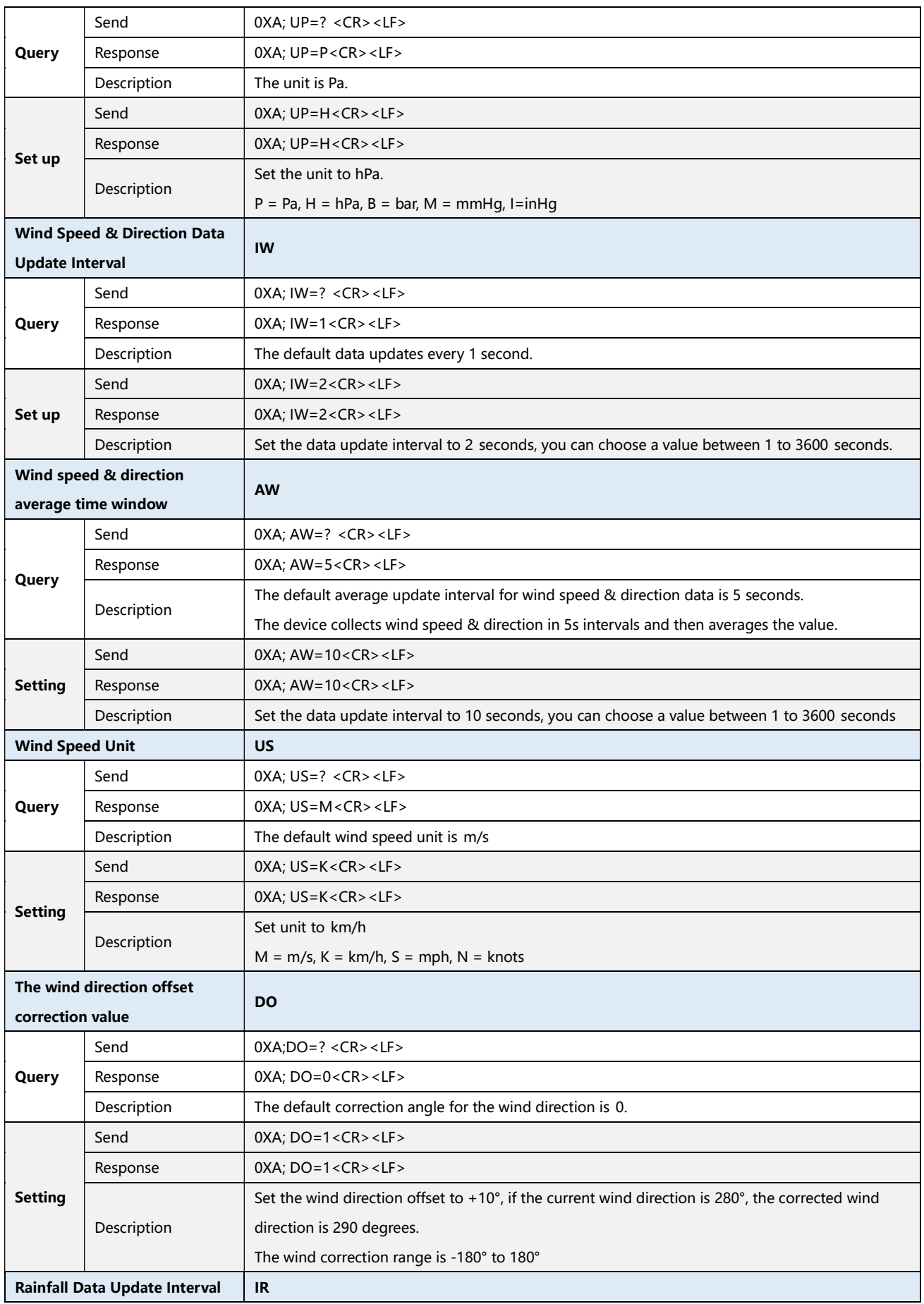

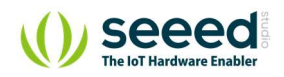

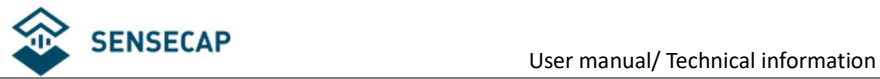

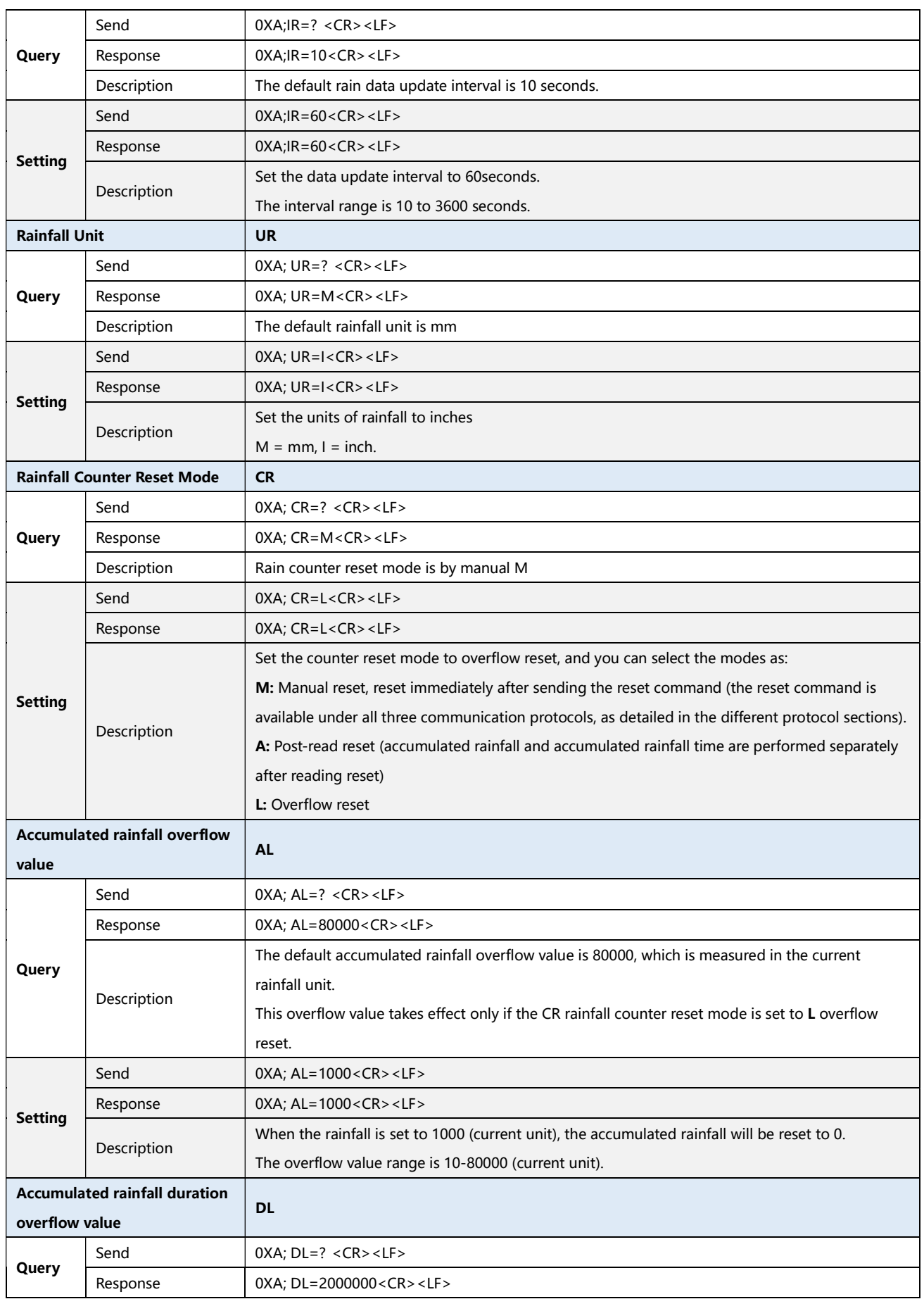

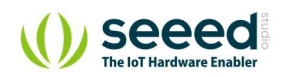

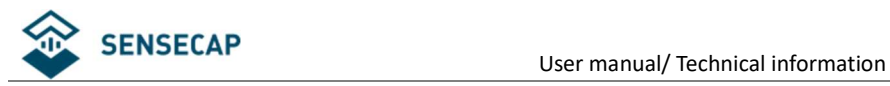

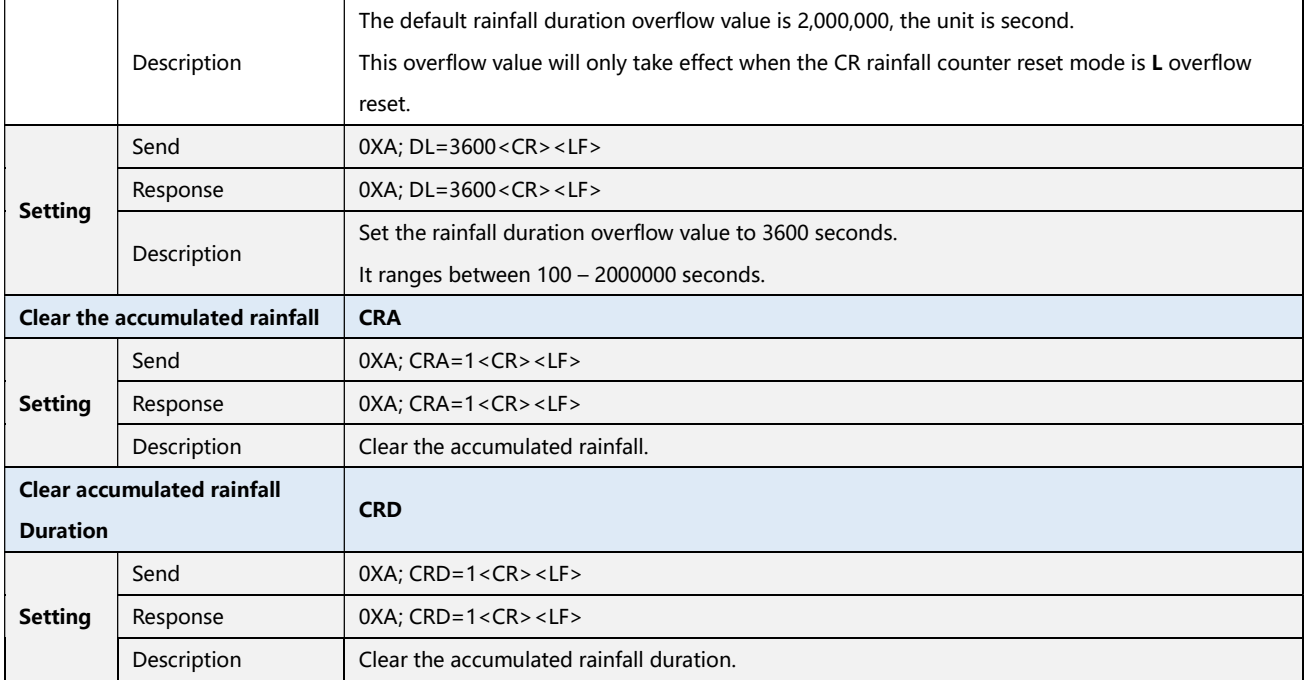

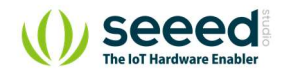

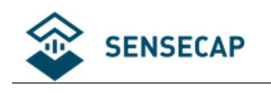

## 4.3 SDI-12

SDI-12 communication adopts three wires, two of which are sensor power supply wires and the other is SDI-12 signal wire.

Each sensor on the SDI-12 bus has a unique address, which can be set to '0', '1' ~ '9', 'A' ~ 'Z', 'A' ~ 'Z'. The SDI-12 address of the SenseCAP ONE defaults to '0'. The instructions supported by this sensor are shown in the next chapter, where each instruction conforms to the SDI-12 v1.4.

The sensor is powered by a DC power supply of 3.6~16V. After the sensor is powered on, it will go into sleep mode immediately and wait for the data acquisition equipment to give instructions. SDI-12 uses baud rate 9600bps, 1 start bit (high level), 7 data bits (high 0 and low 1, anti-logic), 1 even parity bit, and 1 stop bit.

The sequence of each byte sent is shown in the following figure:

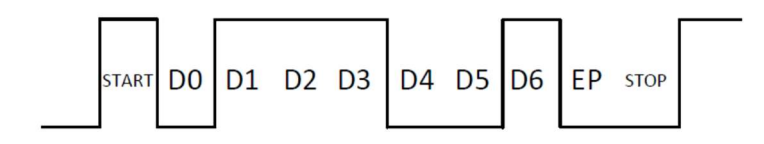

### 4.3.1 SDI-12 command and response

### Command format

- Start with device address 'a', it is '0' in the following sample.
- End with '!'as a terminator
- The response command end with the <CR><LF>

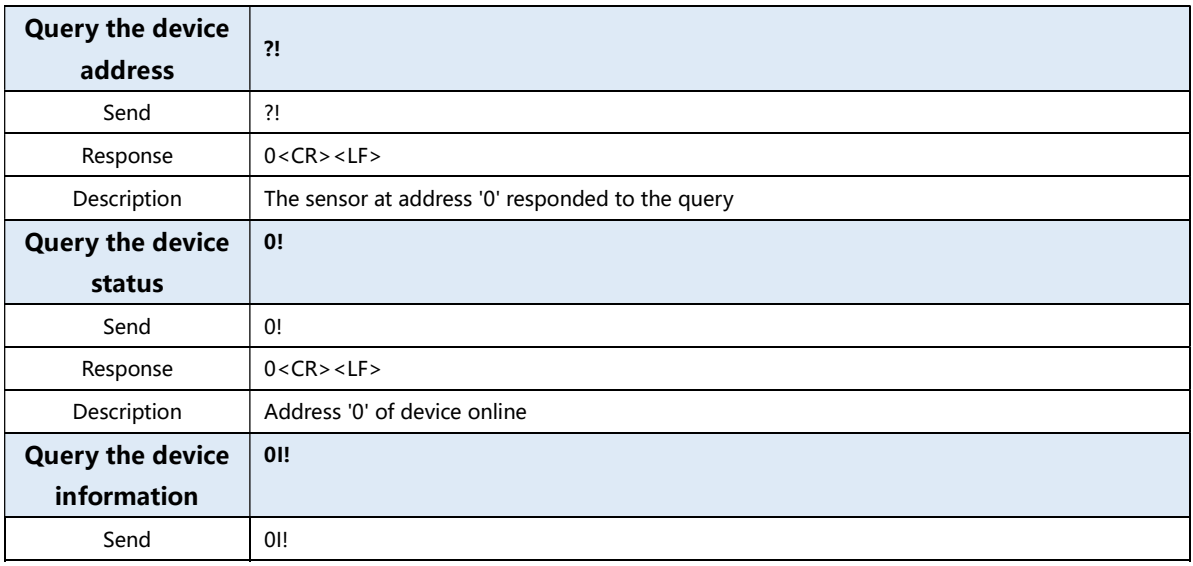

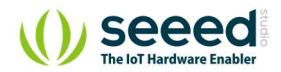

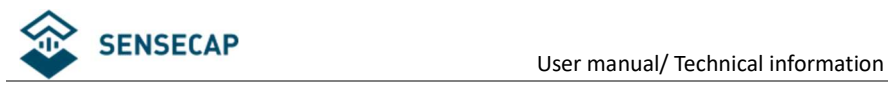

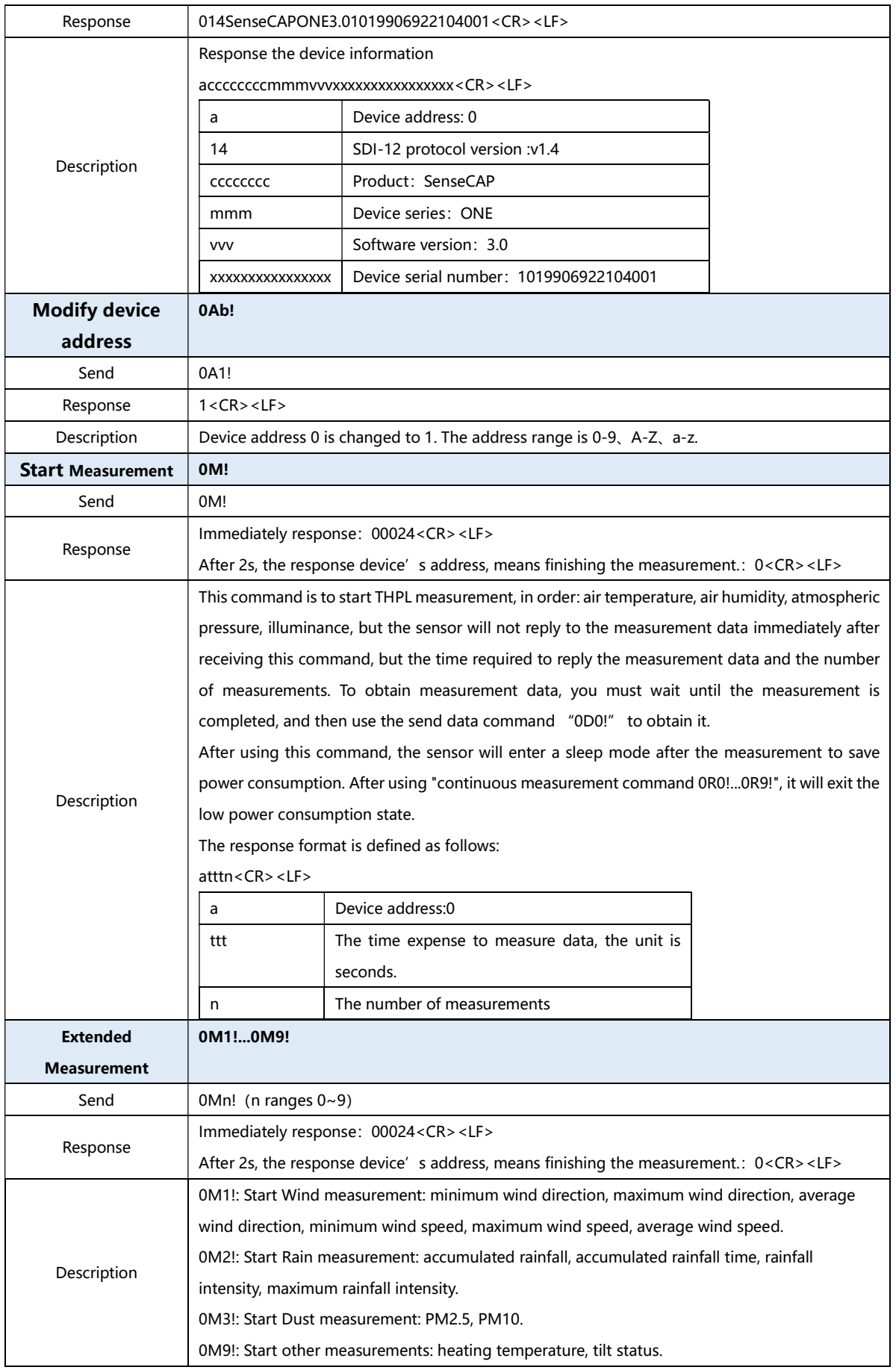

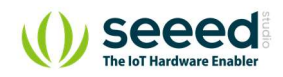

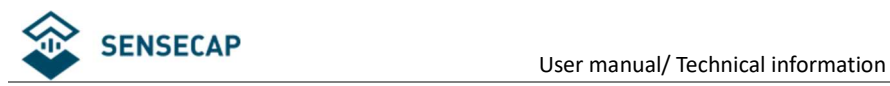

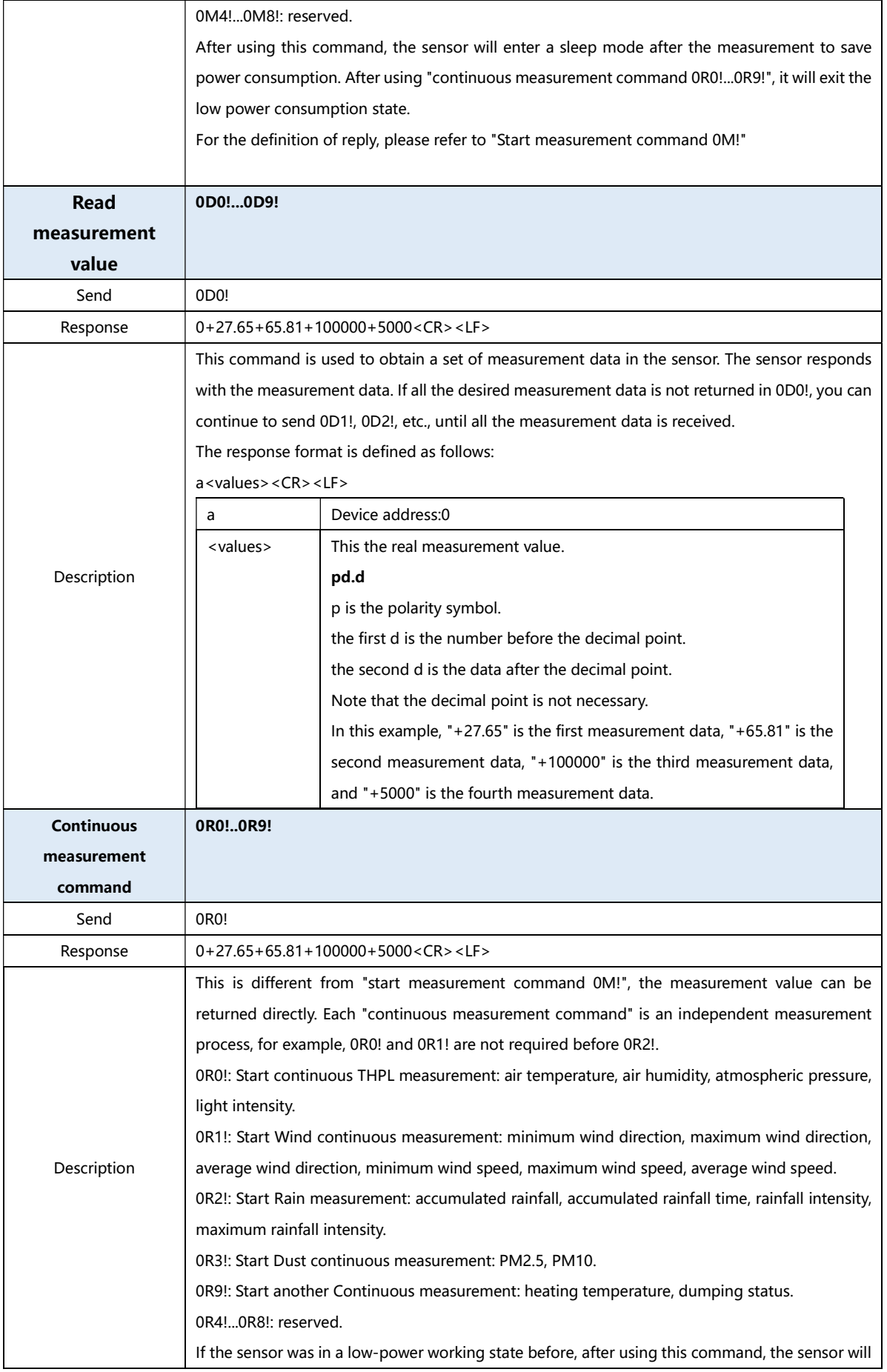

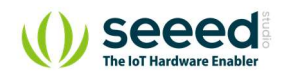

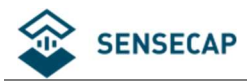

## SENSECAP<br>User manual/ Technical information

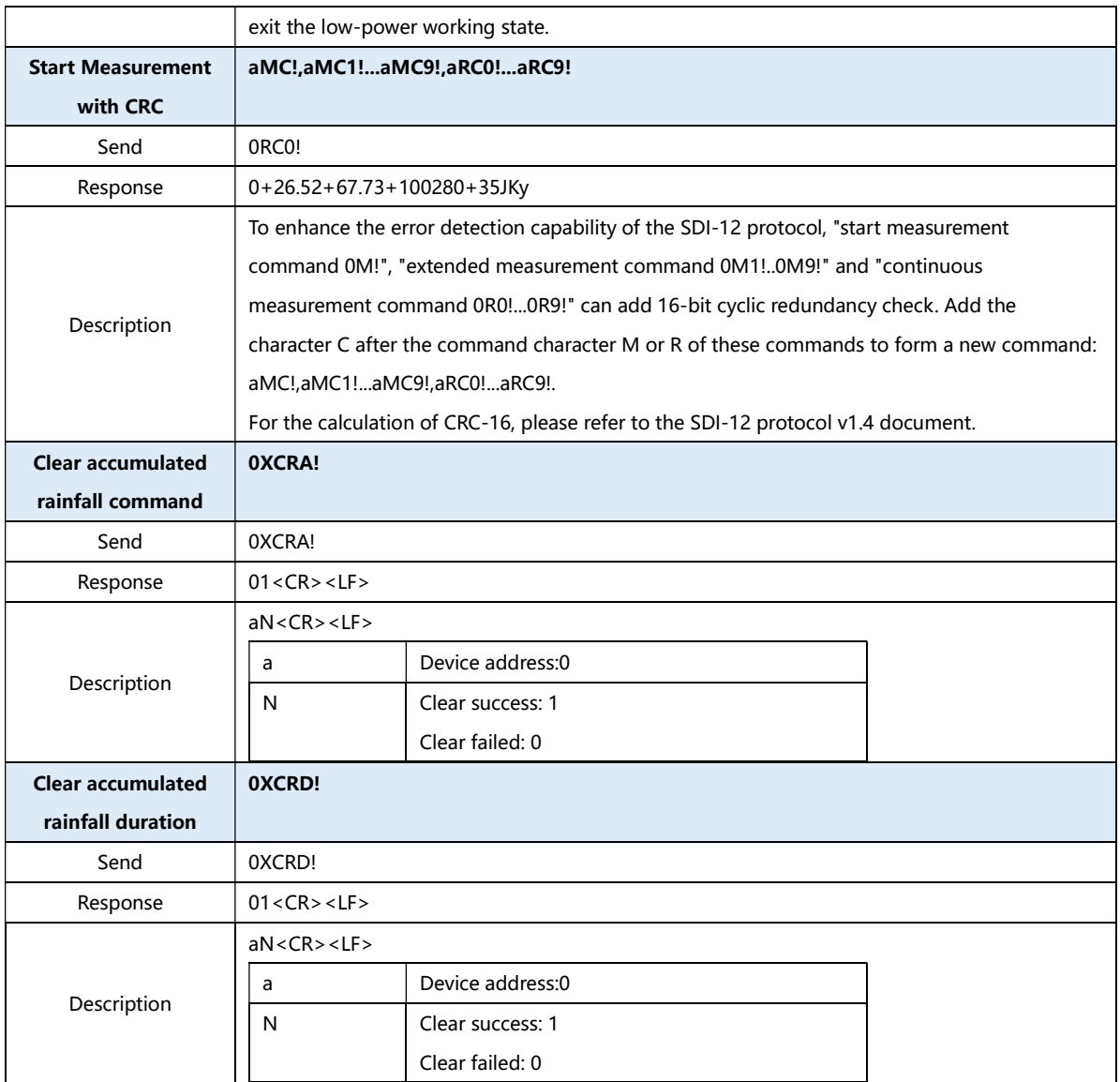

### 4.3.2 SDI-12 Read

Wiring the SDI-12

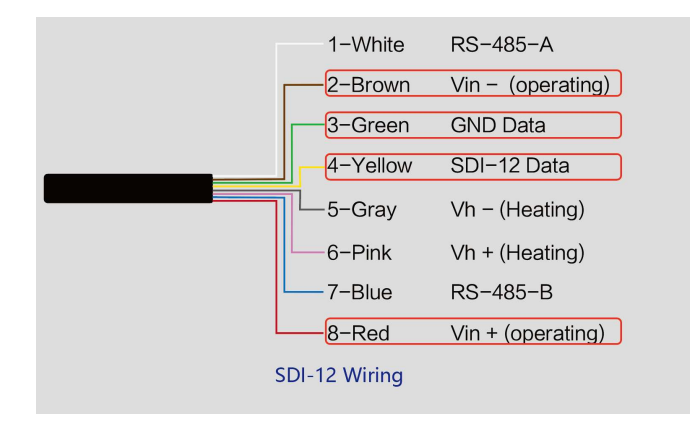

### Use USB to SDI-12 debugger to communicate with the device

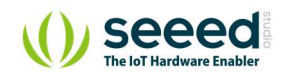

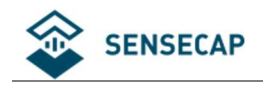

### SENSECAP<br>User manual/ Technical information

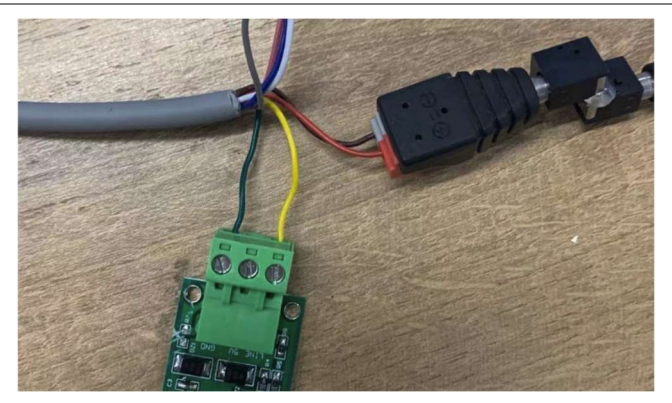

#### The communication settings:

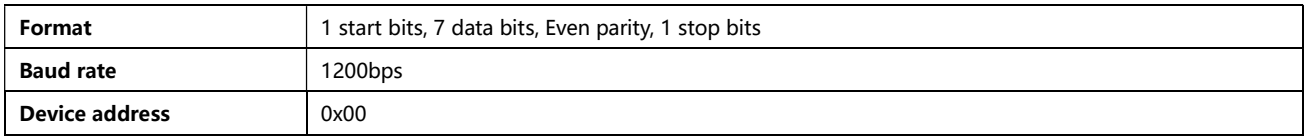

Connect the green wire (GND Data) and yellow wire (SDI-12 Data) to the USB to SDI-12 debugger.

And connect the red wire (Vin+ power positive) and brown wire (Vin- power ground) to the 12V

power supply.

Download the serial port debugging assistant: https://github.com/Neutree/COMTool, and then

open the serial port debugging tool.

- Choose the correct port number
- Set the baud rate to the baud rate of the USB to SDI-12 debugger (note that it is not the baud

rate of the SDI-12 protocol)

- Check the "CRLF"
- Click to open the serial port.
- Send the query device address command "?!", if you can see the response "0", it means the connection is OK.

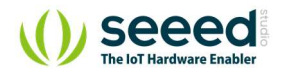

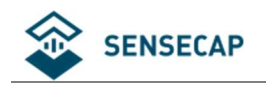

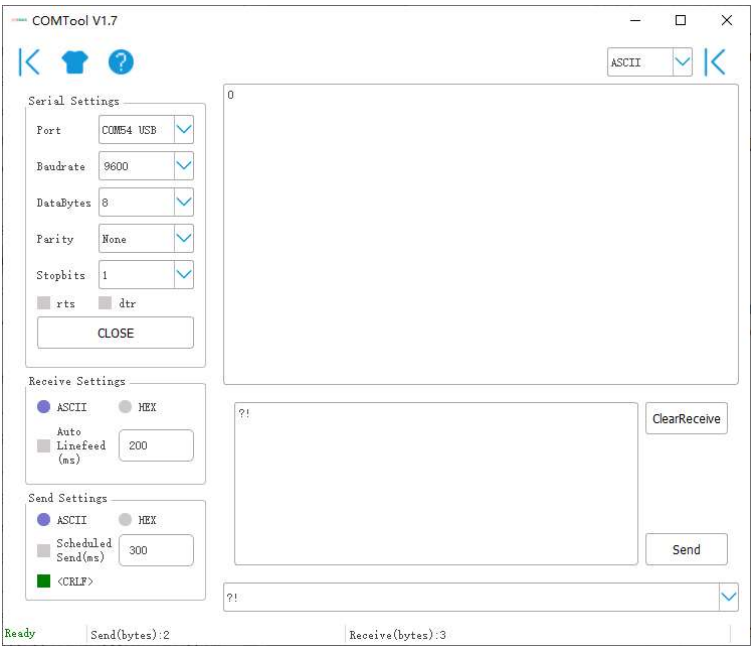

#### Start Measurement

Read air temperature, air humidity, barometric pressure, light intensity

Send the "start measurement command 0M!", the sensor first responds with "00024", which means that the "0M!" command takes 2 seconds to measure and returns 4 measured values. After 2 seconds, the sensor responds with its own address "0", indicating that the measurement has been completed.

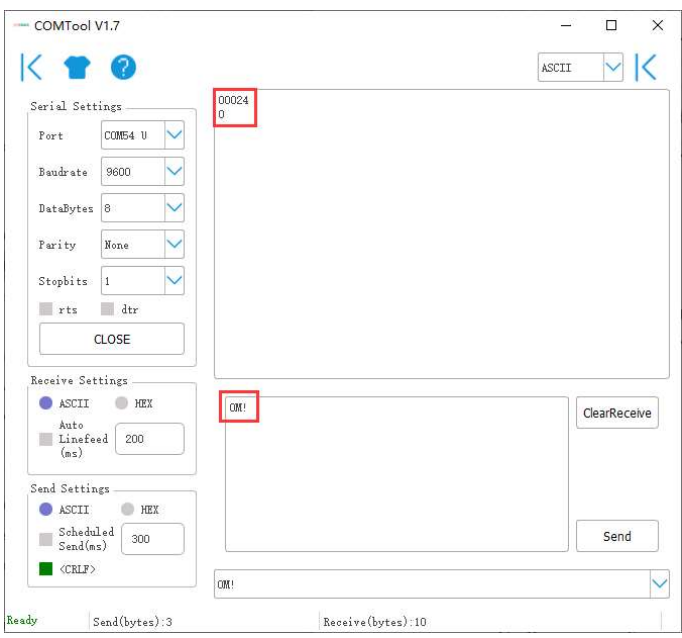

Then send " Read measurement value command 0D0!" to get the 4 measured values of this

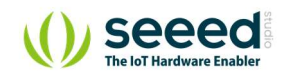

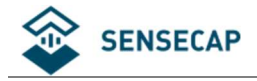

measurement, which are air temperature +27.01℃, air humidity 64.74%, barometric pressure

100720Pa, and light intensity 10Lux.

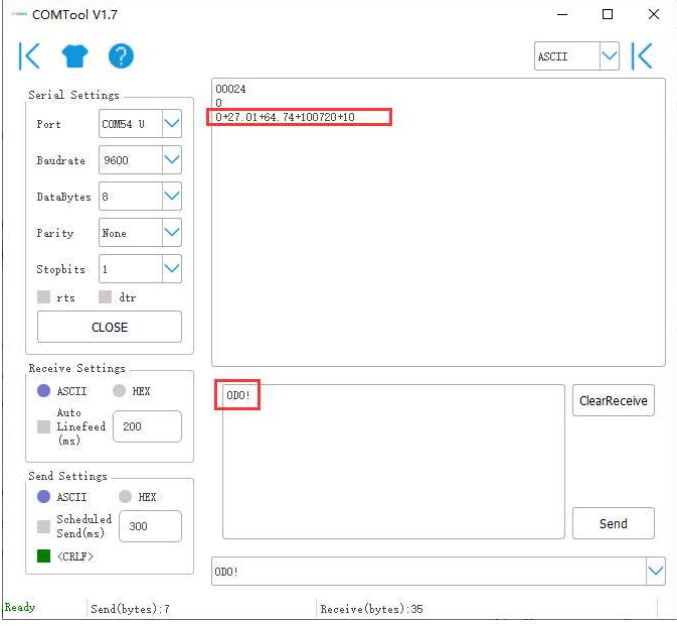

Use extended measurement command 0M1! to read minimum wind direction, maximum wind direction, average wind direction, minimum wind speed, maximum wind speed, average wind speed. The device responds with "00056", which means that the "0M1!" command takes 5 seconds to measure and returns 6 measured values. After 5 seconds, the device responds with its own address "0", indicating that the measurement has been completed.

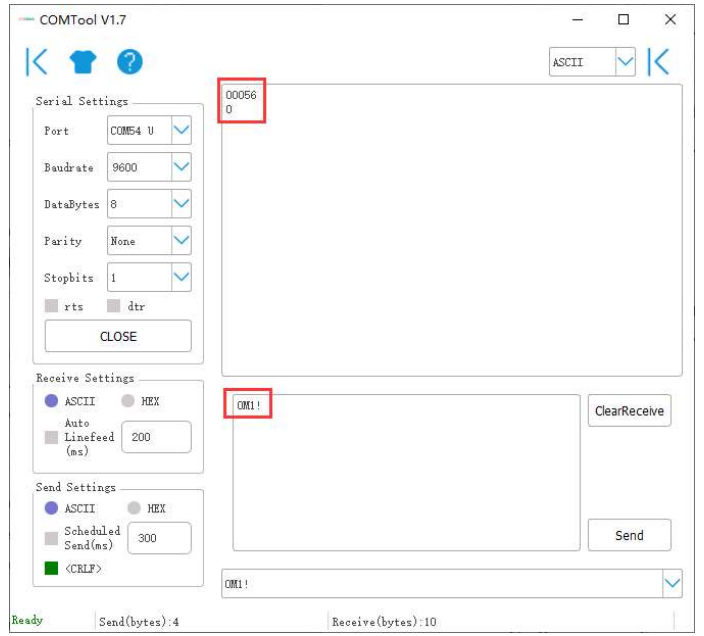

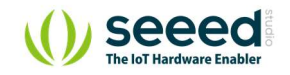

The 48 Page total 50

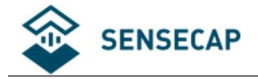

Then send " Read measurement value command 0D0!" to get the 6 measured values of this measurement, which are minimum wind direction 345.9 degrees, maximum wind direction 347.5 degrees, average wind direction 346.3 degrees, minimum wind speed 2.8m/s, and maximum wind speed 2.8m. /s, average wind speed 2.8m/s.

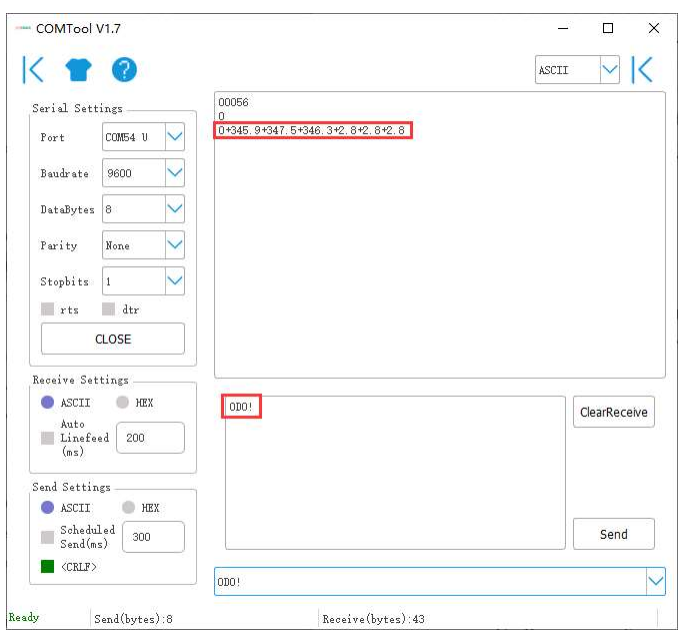

Then send "continuous measurement command 0R2!, the device returns 4 measured values: cumulative rainfall 1.2mm, cumulative rainfall duration 20 seconds, rainfall intensity 1.2mm/h, maximum rainfall intensity 72.0mm/h.

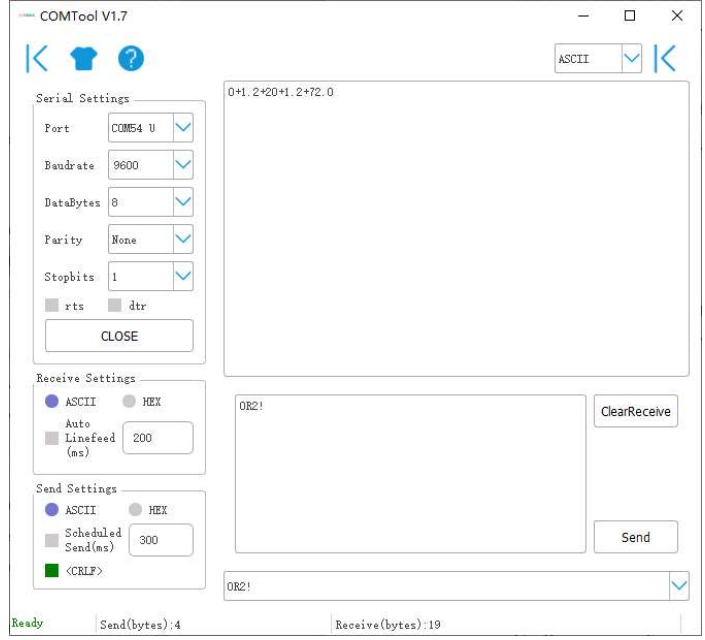

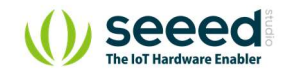

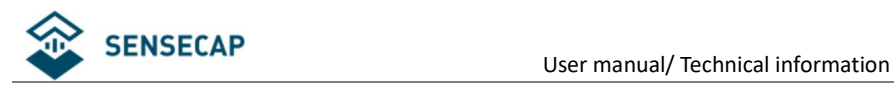

# 6 Error code

## Modbus error code

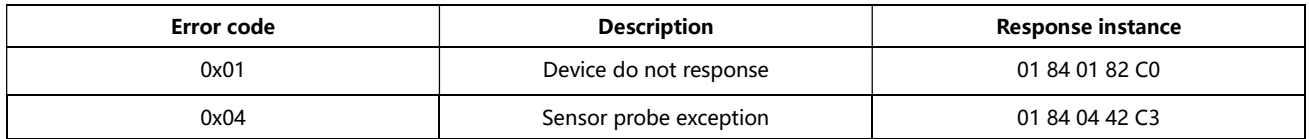

## 6.2 ASCII error code

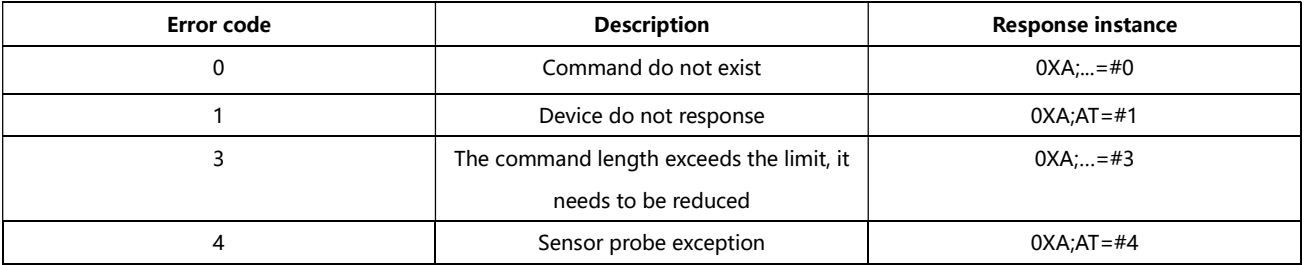

## 6.3 SDI-12 error code

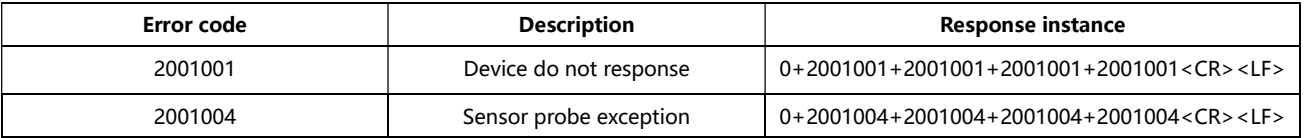

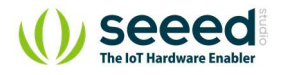